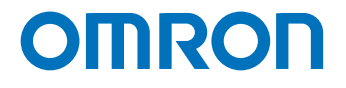

可编程多轴运动控制器

# 启动指南 安川电机产Σ-V系列伺服驱动器篇

CK3M-系列

Startup Guide

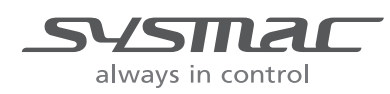

**SBCE-CN5-101A**

#### - 声明 -

- 严禁擅自对本手册的部分或全部内容进行影印、复制或转载。
- 因产品改良的关系,本手册记载的产品规格等有时可能会不经预告而变更, 恕不事先通知。
- 本手册内容力求尽善尽美,如有不明或错误之处等, 烦请联系本公司分部或营业所。 届时,请一并告知卷末记载的手册编号。

#### - 商标 -

- Microsoft、Windows、Windows Vista、Excel、Visual Basic 是美国 Microsoft Corporation 在美国及 其它国家的注册商标。
- EtherCAT<sup>®</sup>是德国 Beckhoff Automation GmbH 的注册商标和专利技术,由该公司授权使用。

本手册中记载的系统名称、产品名称为各公司的商标或注册商标。

#### 者作权一

- 屏幕截图的使用已获得微软的许可。
- 本产品已安装第三方软件。关于软件的许可和著作权,请参考 [http://www.fa.omron.co.jp/nj\\_info\\_j/](http://www.fa.omron.co.jp/nj_info_j/)。

## 目录

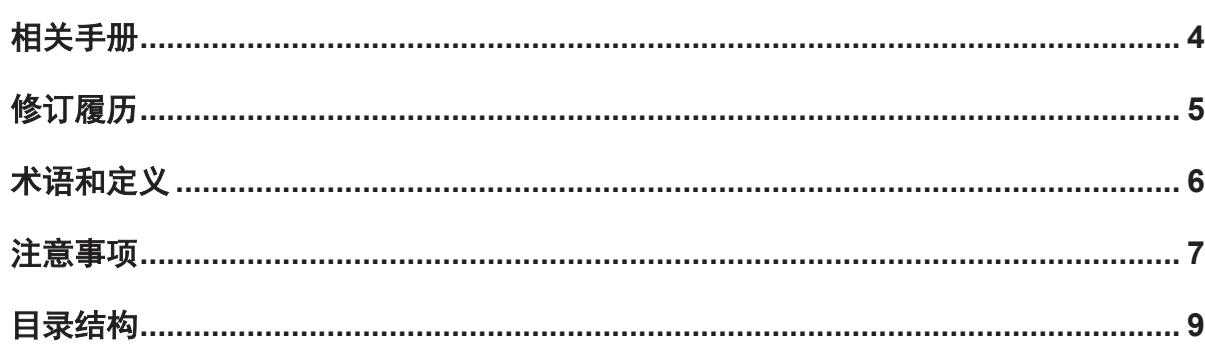

## 第1章 本资料概述

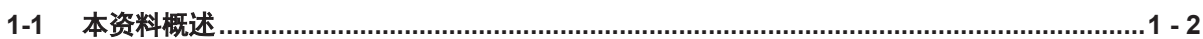

## 第2章 对象设备和设备构成

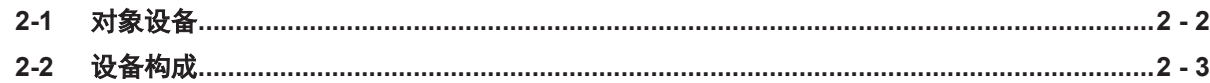

## 第 3 章 Analog I/F 的连接步骤

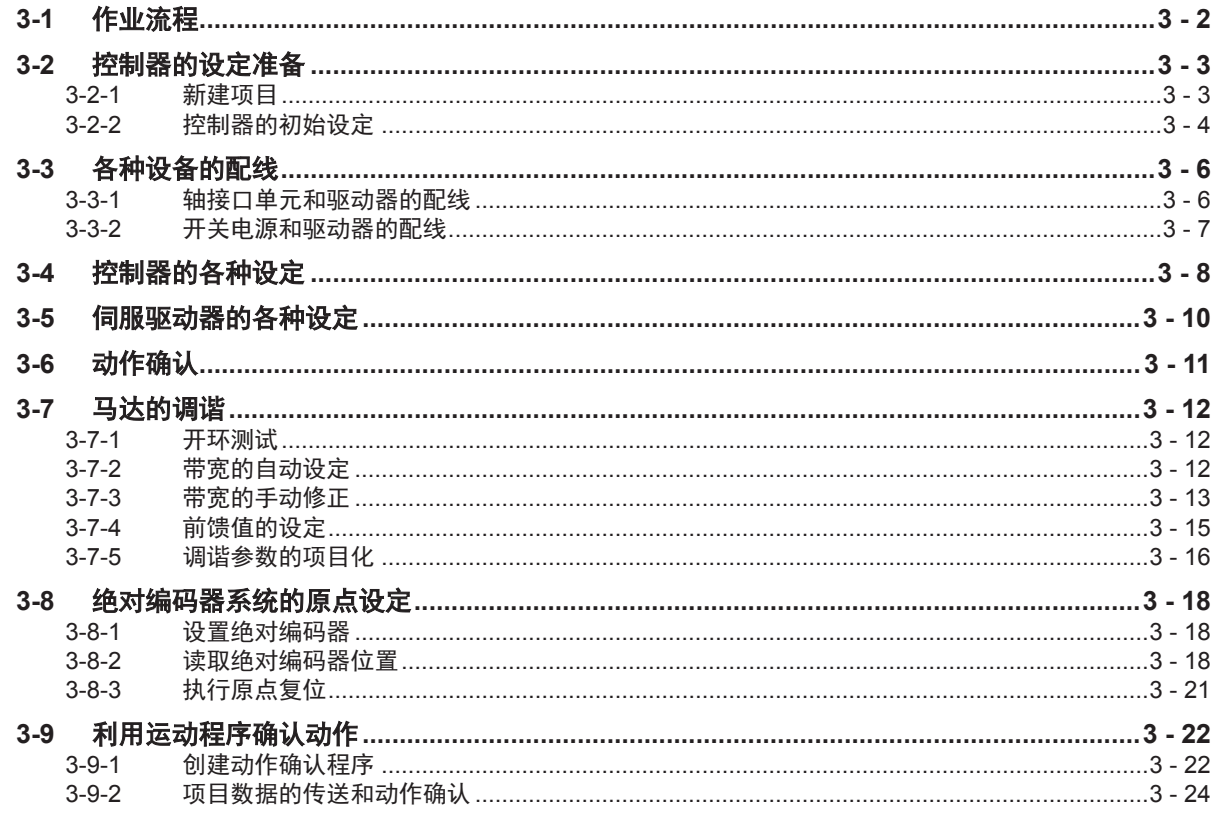

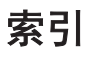

## <span id="page-3-0"></span>相关手册

为确保安全使用系统,请务必先获取设备和装置的手册或使用说明书等,在确认内容后使用,包括"安全 注意事项"、"安全要点"等安全相关的注意事项。

欧姆龙株式会社(以下称欧姆龙)、美国 Delta TAU Data Systems 公司(以下称 DT 公司)的手册如 下所示。

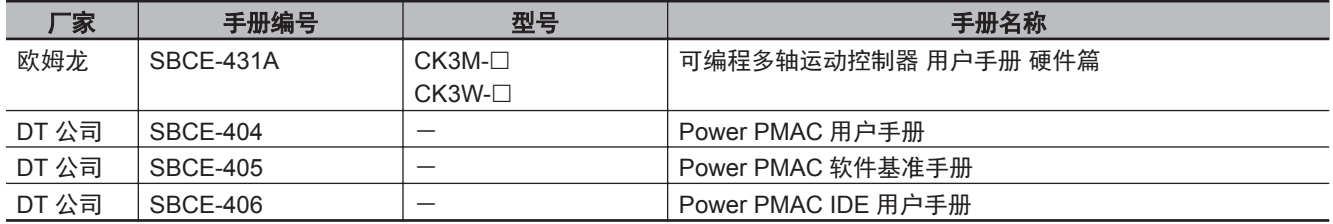

<span id="page-4-0"></span>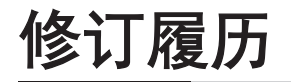

修订记号附加在封面和封底的 Man.No.末尾。

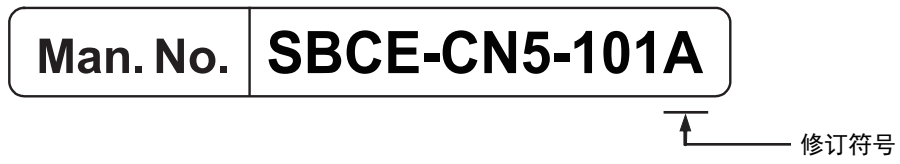

<span id="page-5-0"></span>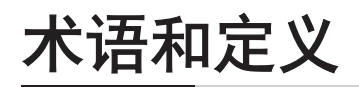

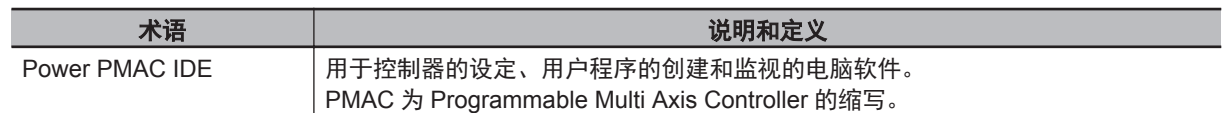

## <span id="page-6-0"></span>注意事项

- 实际构建系统时,请先确认构成系统的各设备和装置的规格,采用额定值、性能有一定余量的使用方 法,并采取安全对策,如设计安全回路等,将发生故障时的危险降到最低。
- 为确保安全使用系统,请先获取构成系统的各设备和装置的手册或使用说明书等,在确认内容后使 用,包括"安全注意事项"、"安全要点"等安全相关的注意事项。
- 关于系统应符合的标准、法规或限制,请用户自行确认。
- 未经欧姆龙株式会社许可, 禁止对本资料的部分或全部进行影印、复制或再发布。
- 本资料的记载内容为截至 2018 年 4 月的最新信息。 本资料的记载内容可能因改良等需要而发生变更,恕不事先通知。

本资料中使用的标记含义如下。

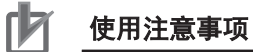

表示为了防止产品出现动作不良、误动作或严重影响其性能、功能,应该实施或避免的行为。

#### 屋 参考

希望根据需要阅读的项目。 对应当了解的信息及使用时可作为参考的相关内容进行说明。 注意事项

1

## <span id="page-8-0"></span>目录结构

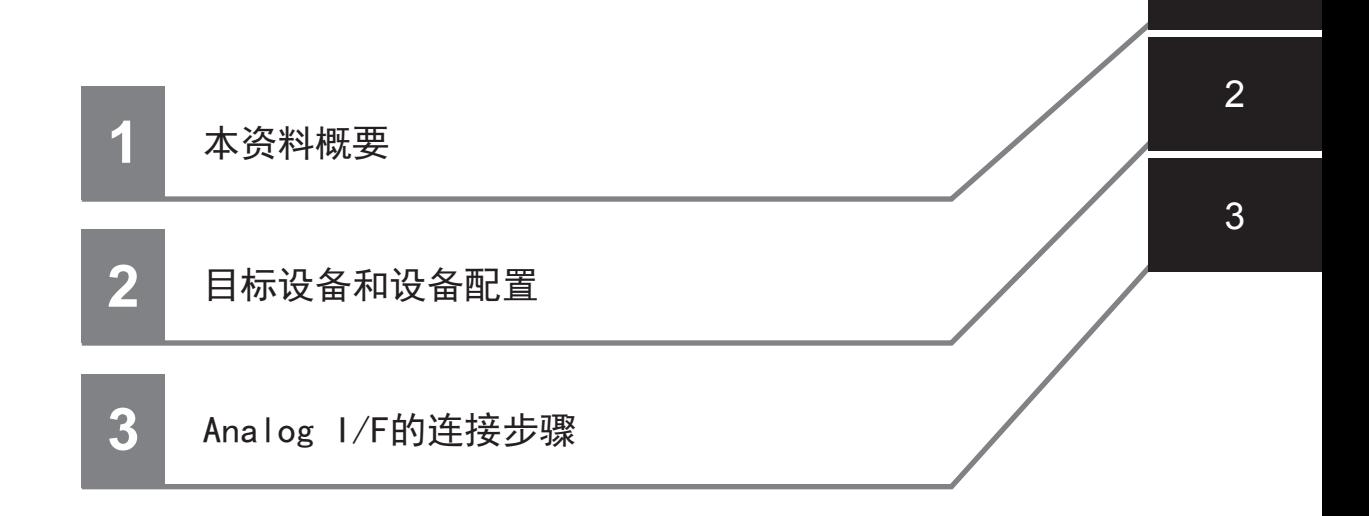

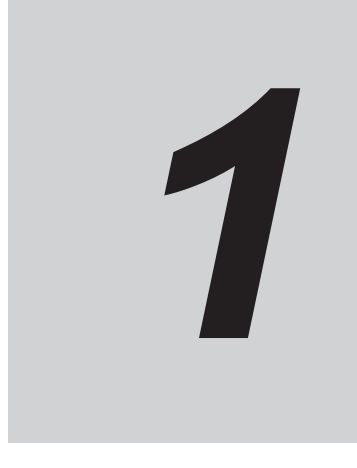

<span id="page-10-0"></span>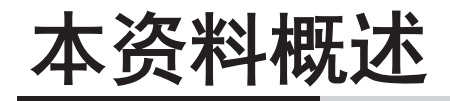

本章介绍本资料的概述。

**1-1** [本资料概述](#page-11-0) **.....................................................................................................[1 - 2](#page-11-0)**

## <span id="page-11-0"></span>**1-1** 本资料概述

本资料汇总了使用欧姆龙产可编程多轴运动控制器 CK3M-□ (以下称控制器) 的运动程序, 运行安川电 机产伺服驱动器(Σ-V 系列伺服驱动器,以下称伺服驱动器)的步骤,及其确认方法。 本资料中,将伺服驱动器上连接的伺服马达统称为"运动控制设备"。同时,因说明内容不同,有时会将 伺服驱动器称为"从站"。

「第 3 章 Analog I/F [的连接步骤](#page-16-0)(P.3 - 1)」在理解 XXXX 中记载的设定内容及设定步骤的要点基础 上,使用 Analog I/F,构建一个利用扭矩控制的闭环,实现运动控制设备的联动。本资料中,使用运动 控制程序进行动作确认。

# 2

<span id="page-12-0"></span>对象设备和设备构成

本章介绍本资料中的连接对象设备及系统构成。

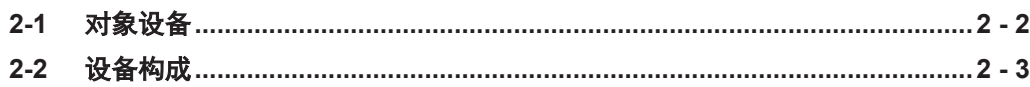

# <span id="page-13-0"></span>**2-1** 对象设备

#### 连接的对象设备如下所示。

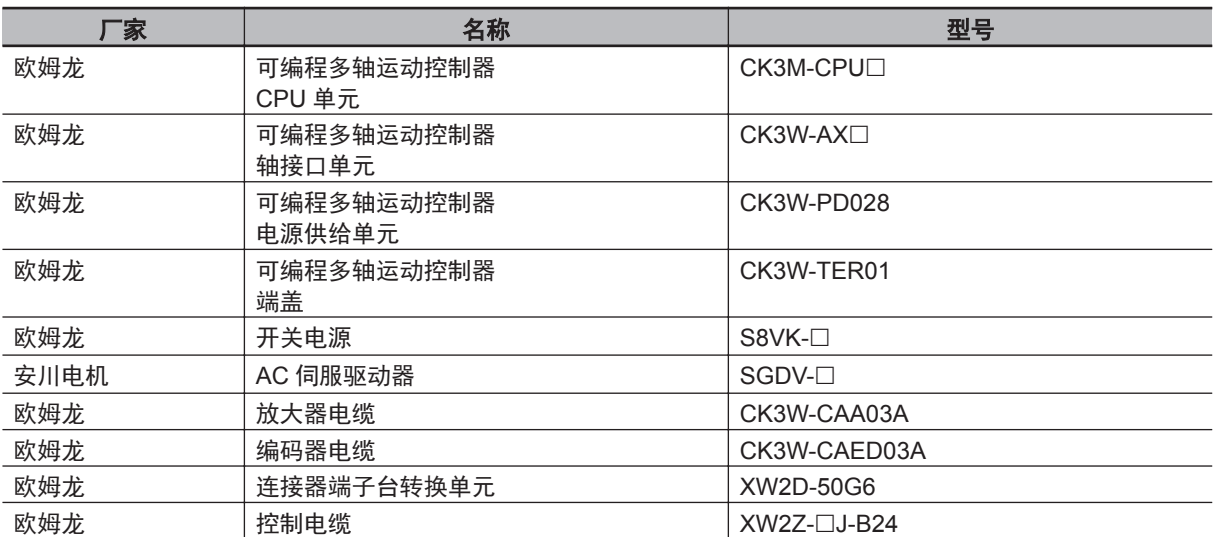

# <span id="page-14-0"></span>**2-2** 设备构成

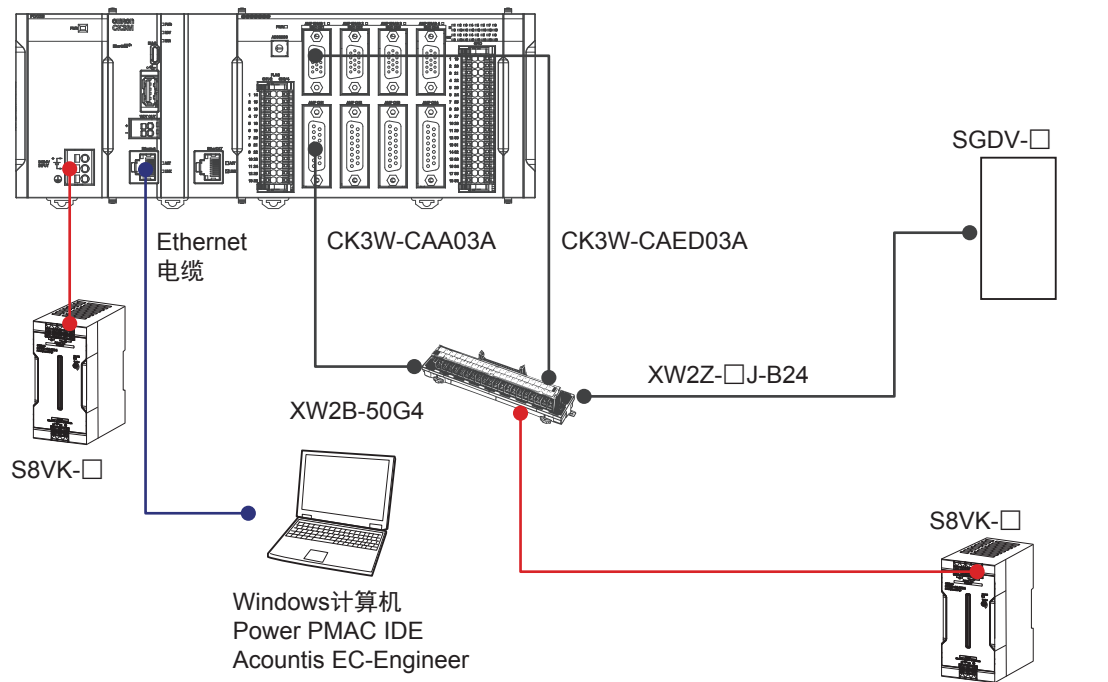

实现本资料的连接步骤所需的构成设备如下所示。

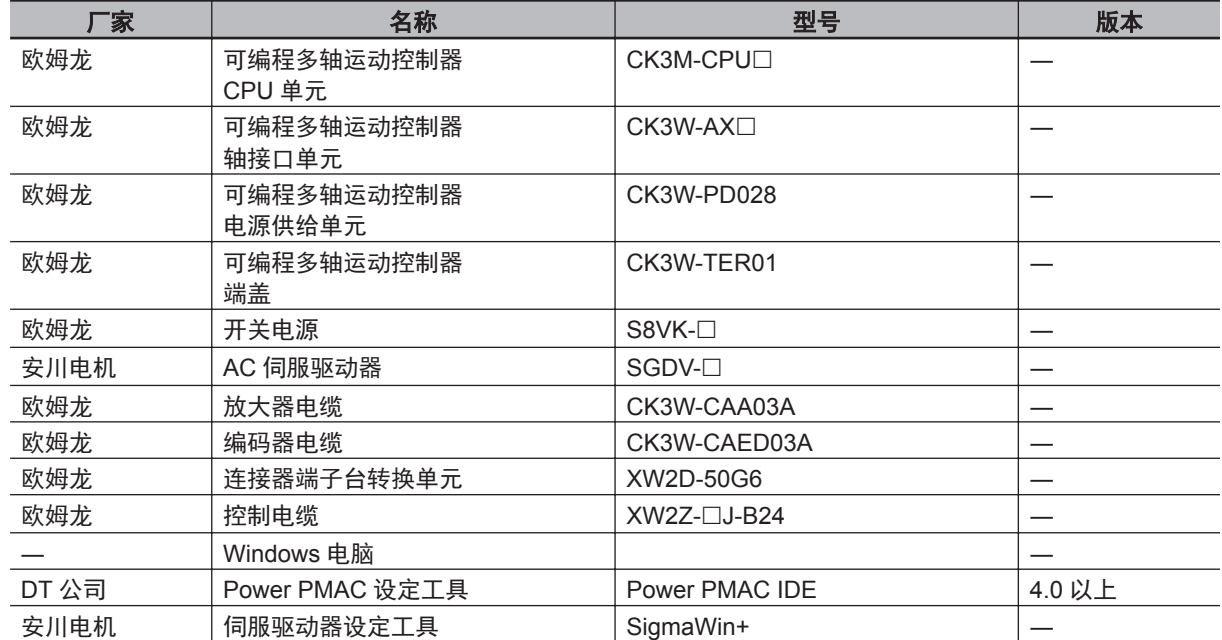

# 3

# <span id="page-16-0"></span>Analog I/F 的连接步骤

本章记载了连接控制器和伺服驱动器,使运动控制设备运行的步骤。

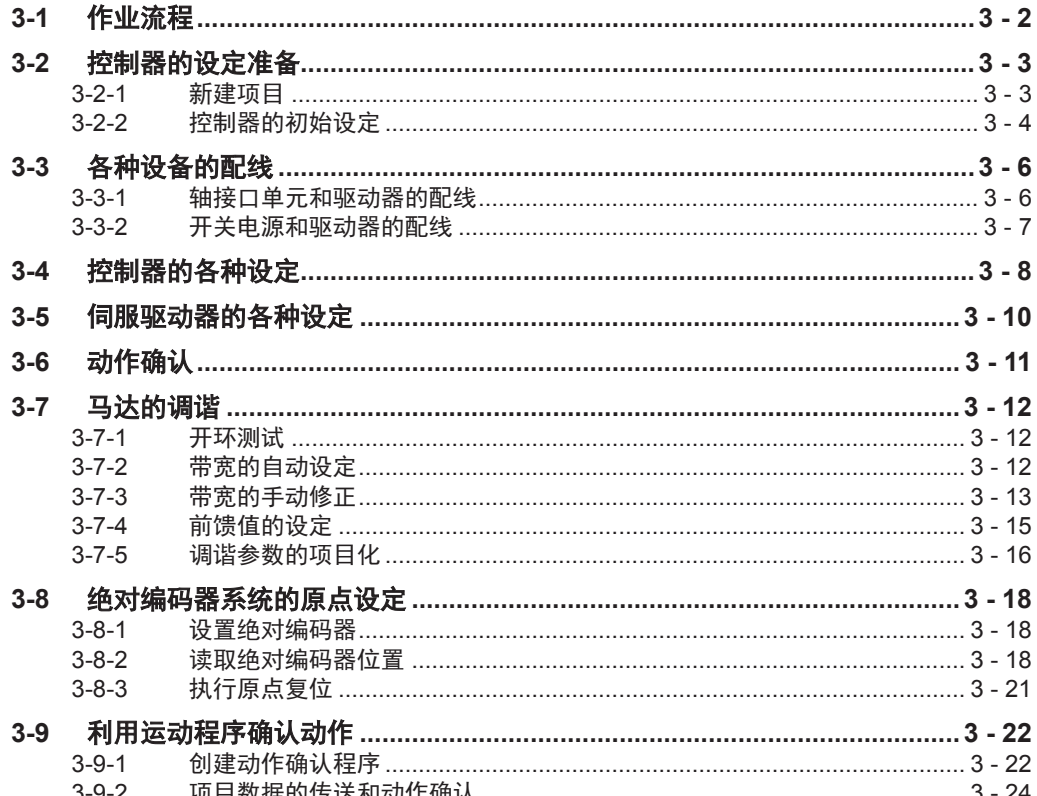

# <span id="page-17-0"></span>**3-1** 作业流程

连接控制器和伺服驱动器,使运动控制设备运行的步骤如下所示。

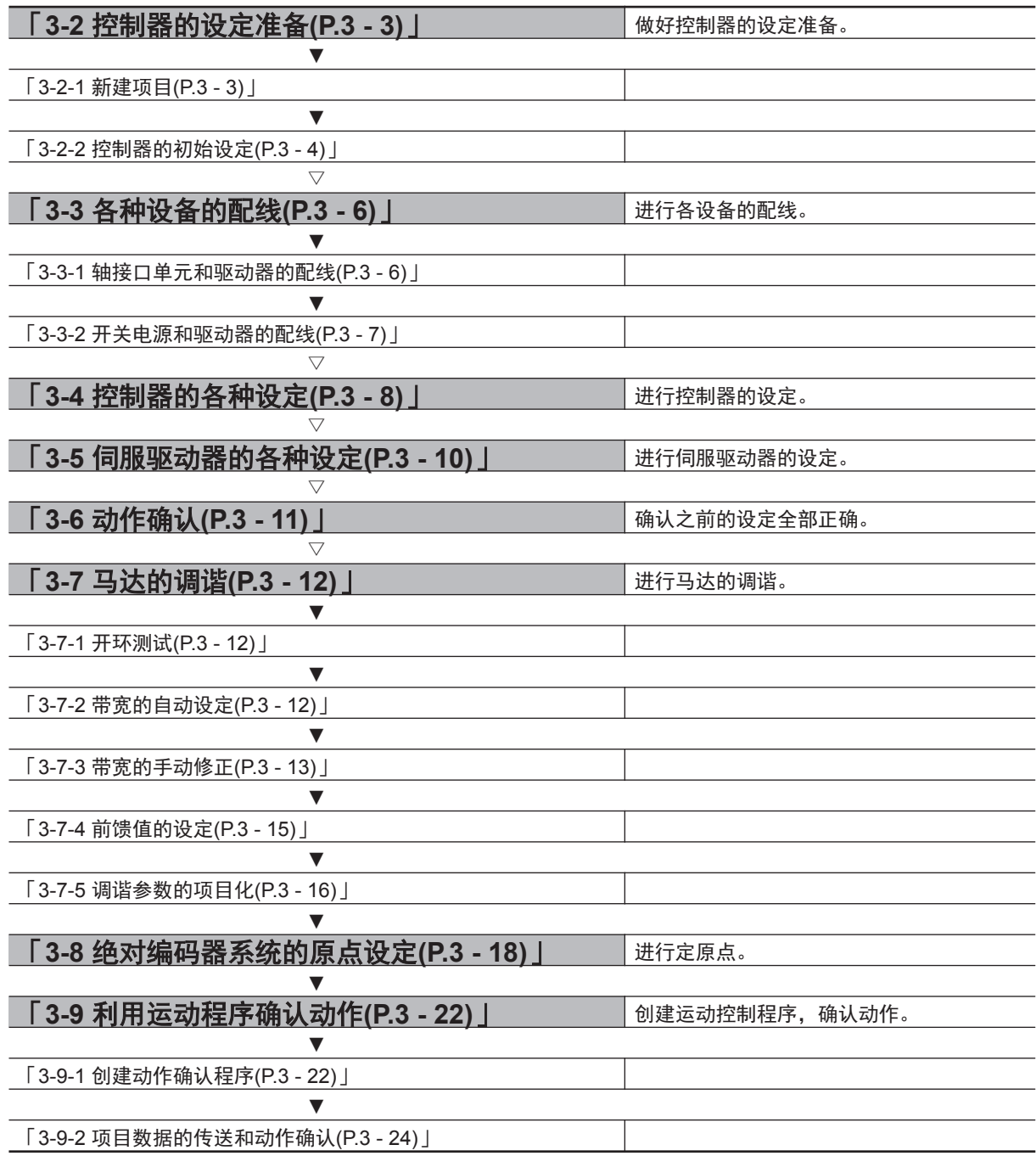

# <span id="page-18-0"></span>**3-2** 控制器的设定准备

做好控制器的设定准备。 请事先将 Power PMAC IDE 安装到电脑上。

#### **3-2-1** 新建项目

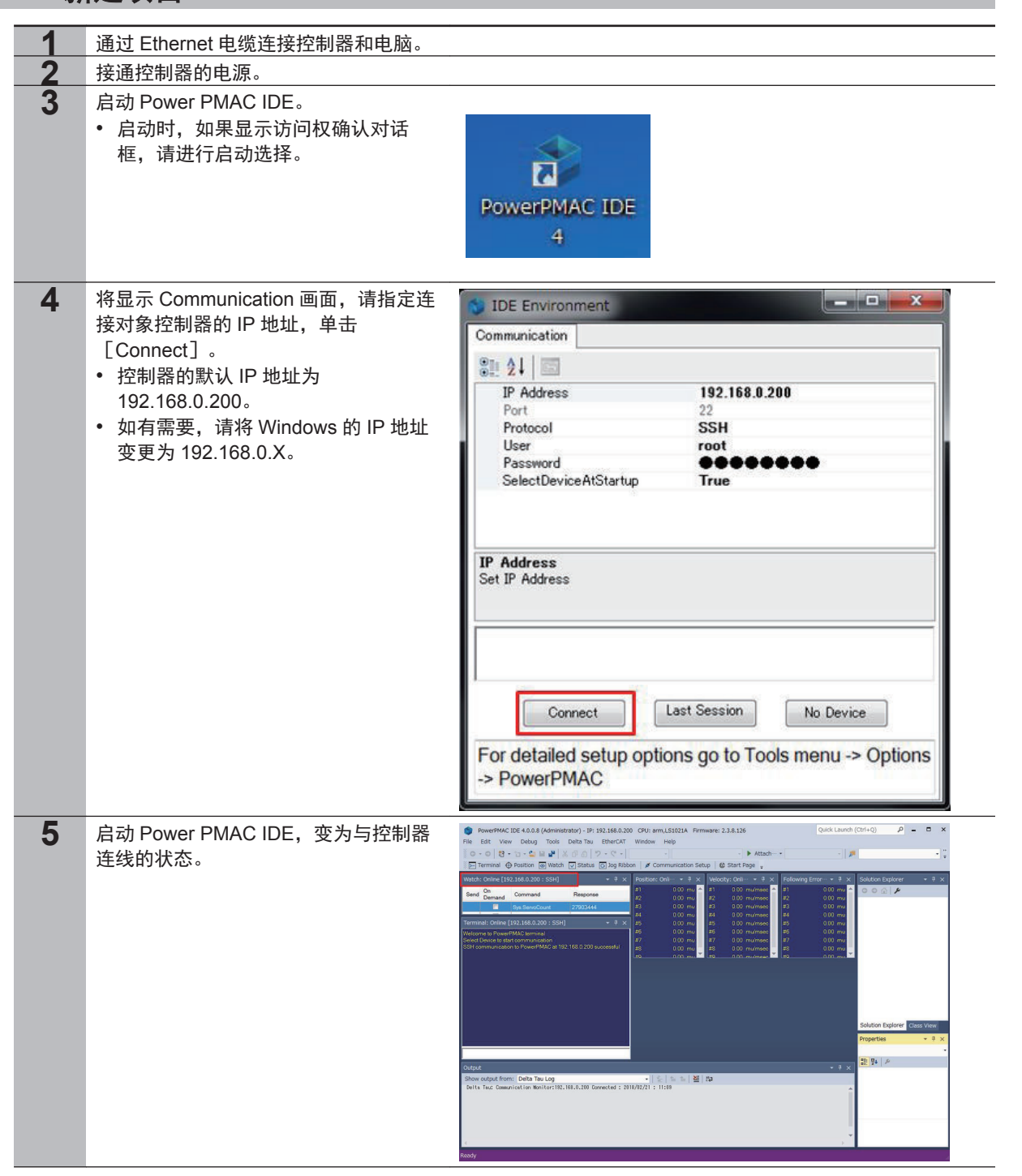

新建项目

<span id="page-19-0"></span>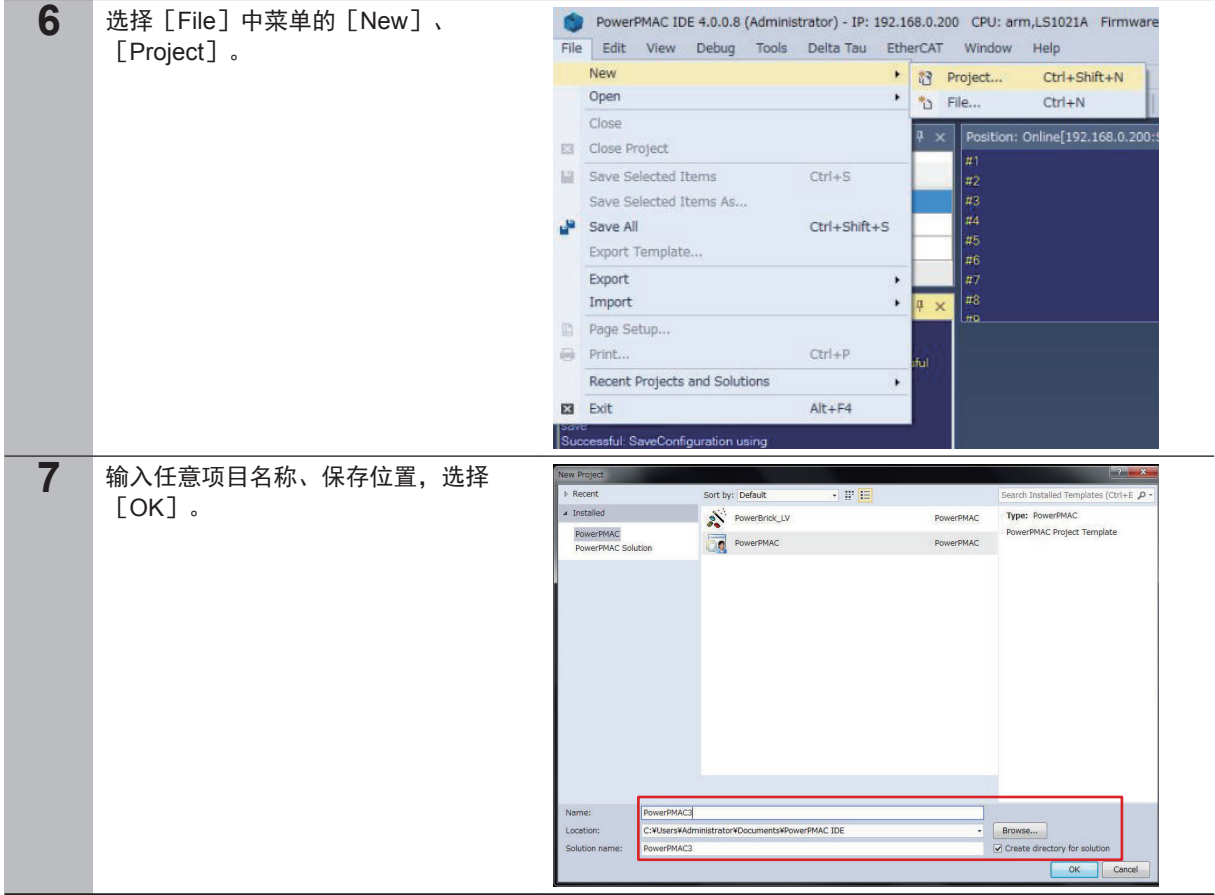

#### **3-2-2** 控制器的初始设定

进行控制器的初始设定。

#### ſЙ 使用注意事项

初始设定后,存储器将全部清除,因此如果控制器中有需要的数据,请先保存数据。

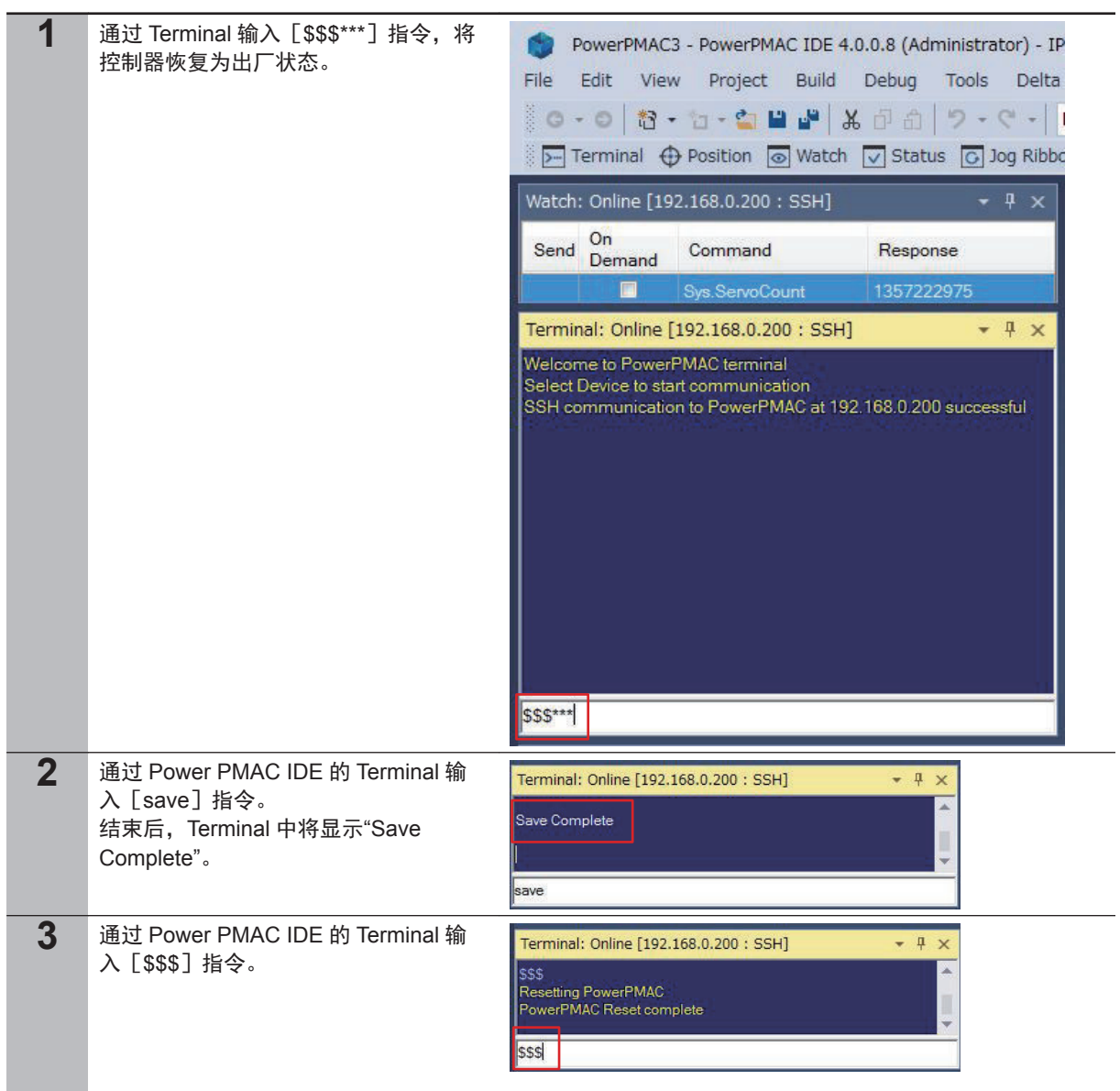

**3**

## <span id="page-21-0"></span>**3-3** 各种设备的配线

#### **3-3-1** 轴接口单元和驱动器的配线

按以下配线图对轴接口单元和驱动器进行配线。

## 使用增量编码器时

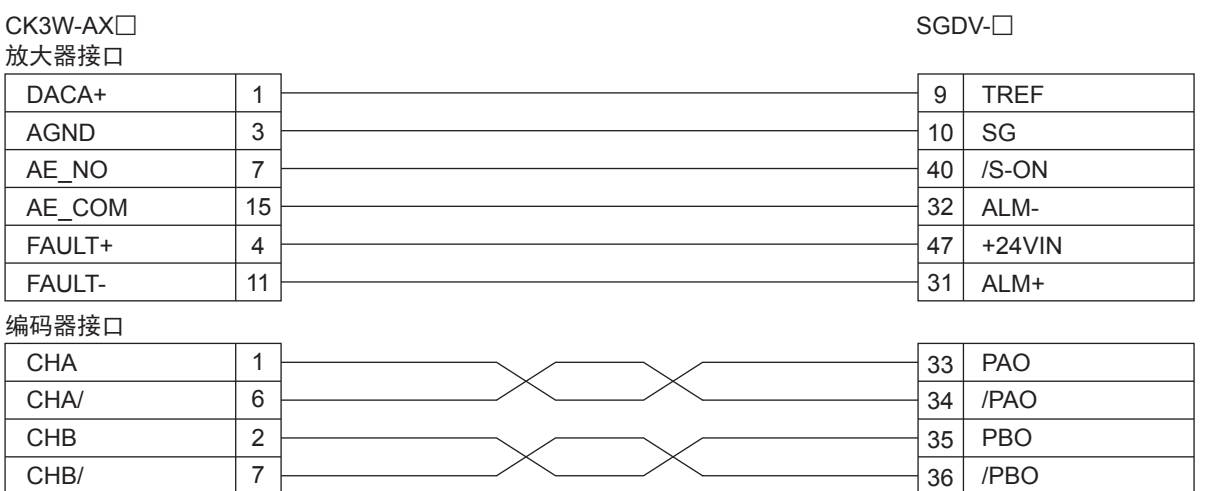

## 使用绝对编码器时

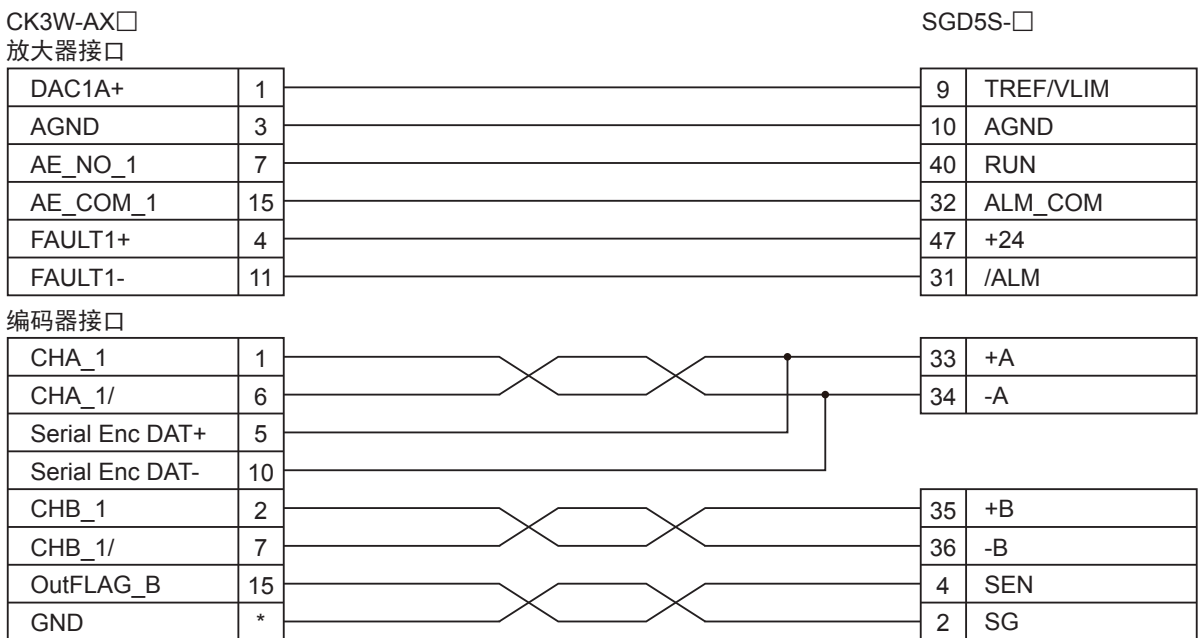

使用的电缆及单元如下所示。

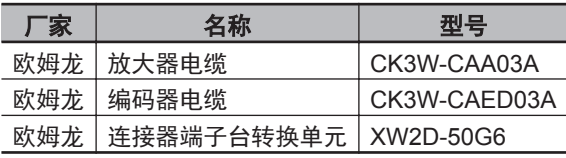

## <span id="page-22-0"></span>**3-3-2** 开关电源和驱动器的配线

如下对开关电源和伺服驱动器进行配线。

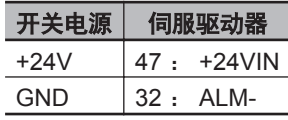

**3**

# <span id="page-23-0"></span>**3-4** 控制器的各种设定

#### 进行控制器和伺服驱动器的连接设定。

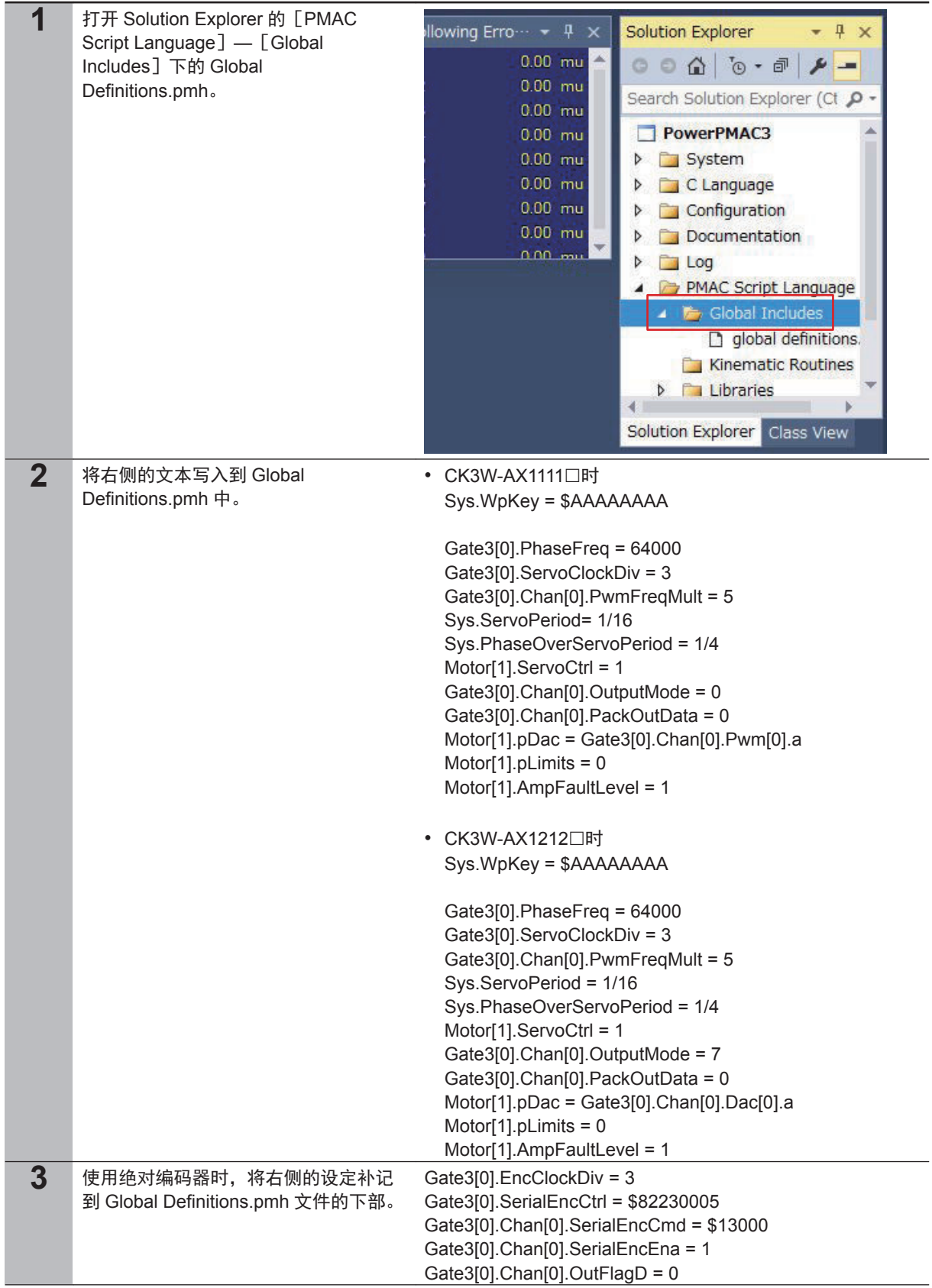

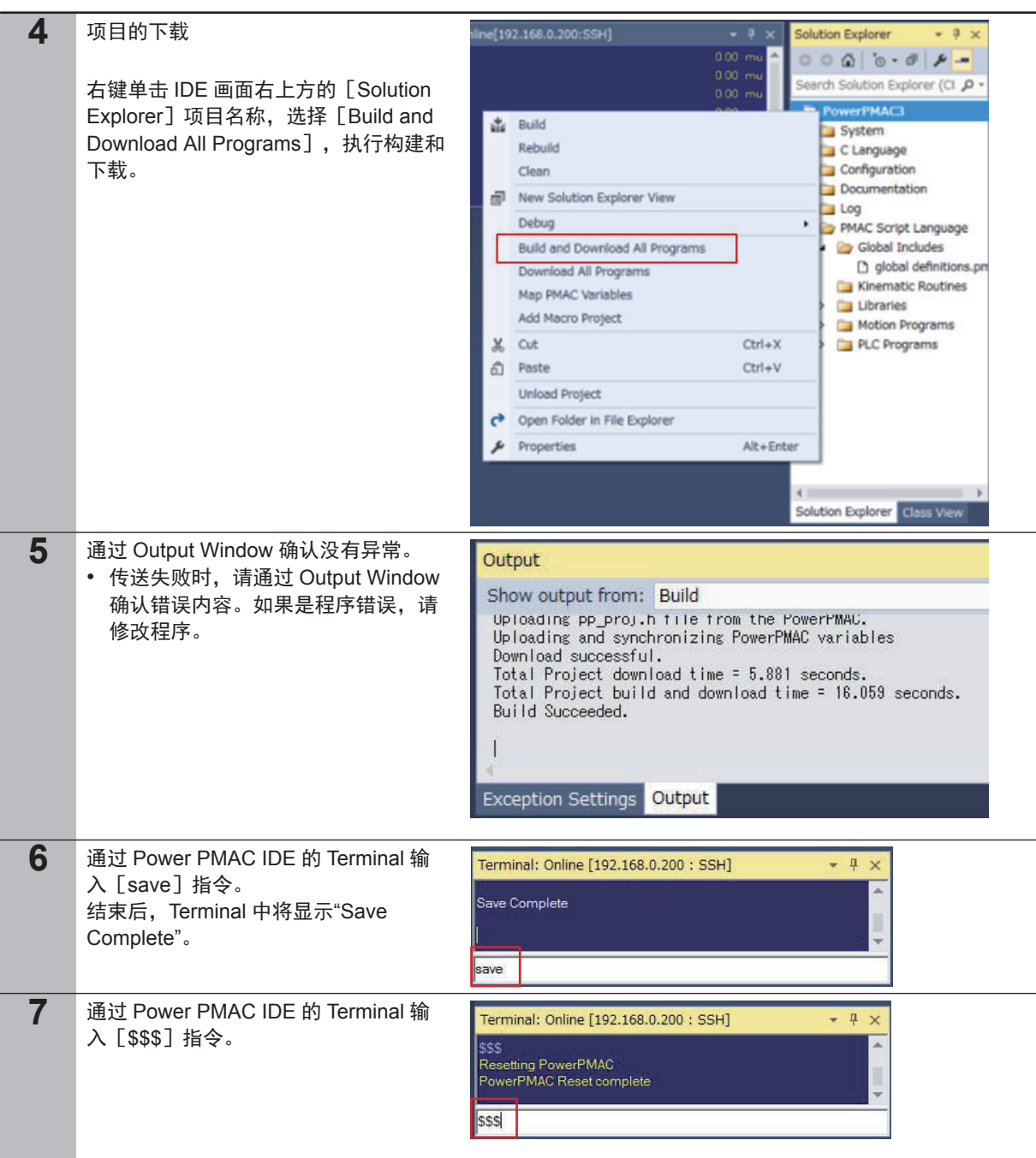

■ 使用注意事项

如下所示,伺服周期 Sys.ServoPeriod 的设定请勿使用小数,应以分数的形式指定。如果未正确 设定,可能导致控制器和 EtherCAT 驱动器无法同步。

(例) 伺服时钟 12kHz 时

- 正确: Sys.ServoPeriod = 1/12
- 错误: Sys.ServoPeriod = 0.083333

**3**

## <span id="page-25-0"></span>**3-5** 伺服驱动器的各种设定

使用 SigmaWin+,进行 SGDV-£的设定。请如下表所示,变更驱动器的参数。(下表所示以外的参数 请保持出厂设定。)关于 SGDV-□的操作方法,请参考随附的手册。

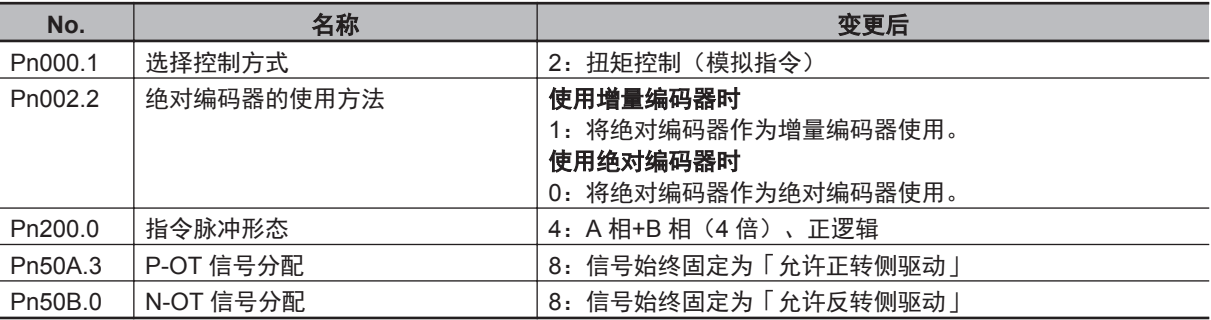

# <span id="page-26-0"></span>**3-6** 动作确认

确认之前的设定是否全部正确。

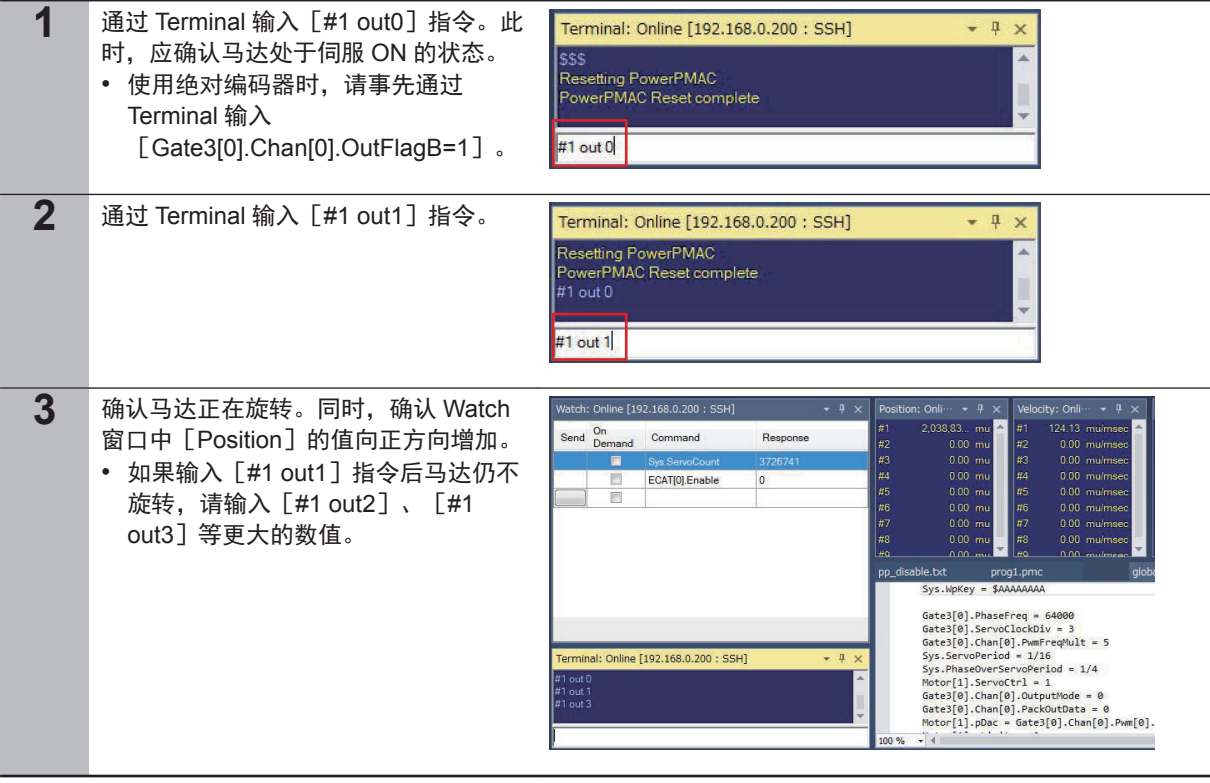

**3**

# <span id="page-27-0"></span>**3-7** 马达的调谐

## **3-7-1** 开环测试

使马达以开环的状态运转,再次确认各种设定是否正确。

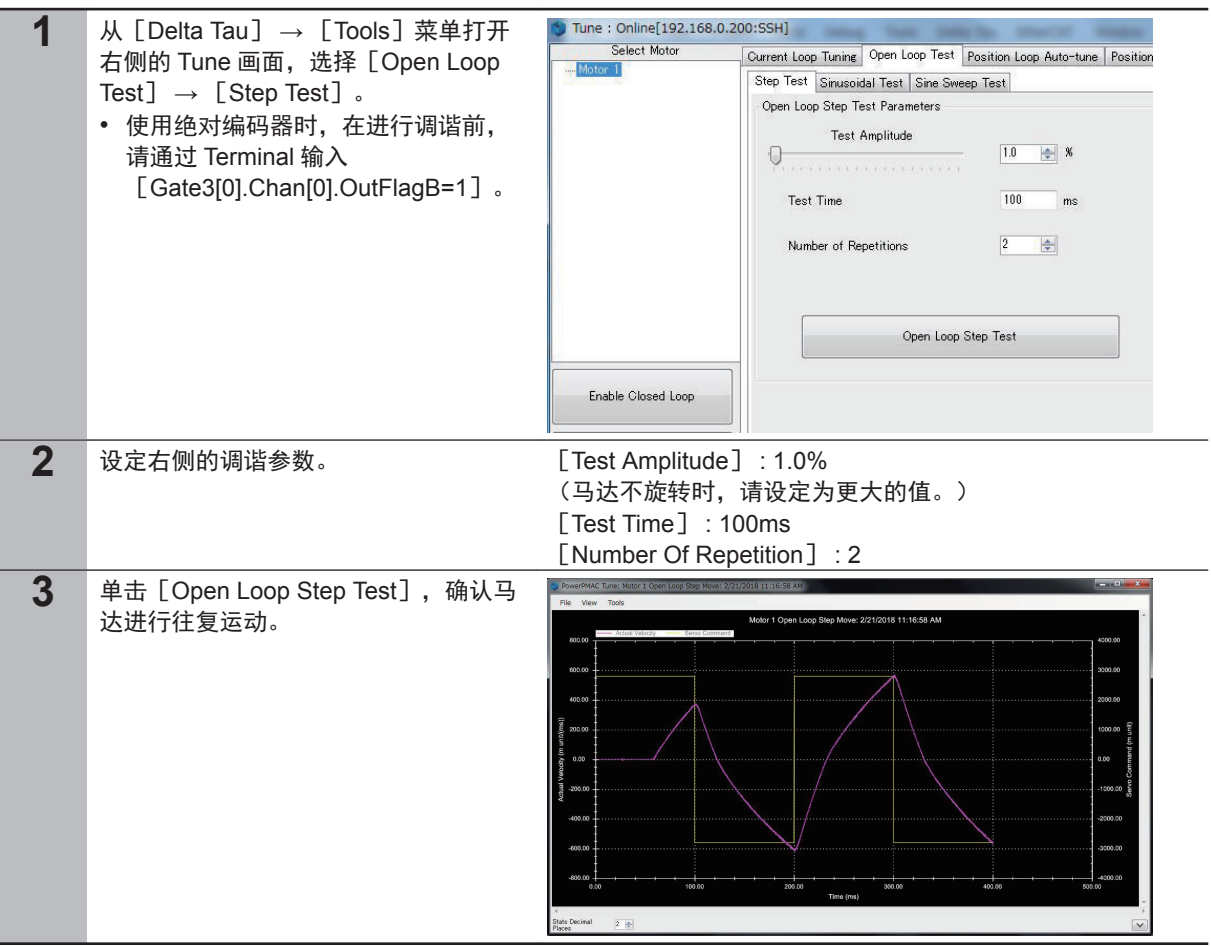

#### **3-7-2** 带宽的自动设定

使用 Power PMAC IDE 的自动调谐功能,自动设定伺服回路的带宽。

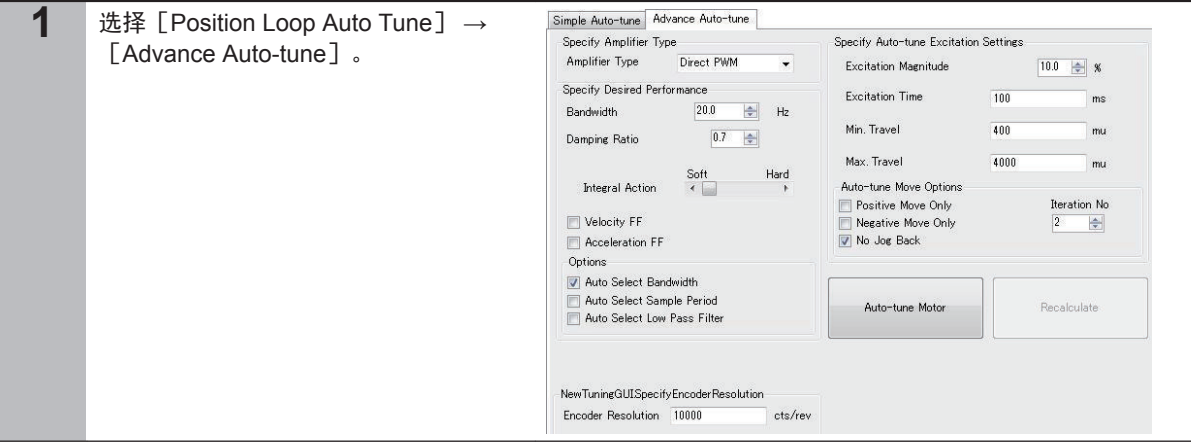

<span id="page-28-0"></span>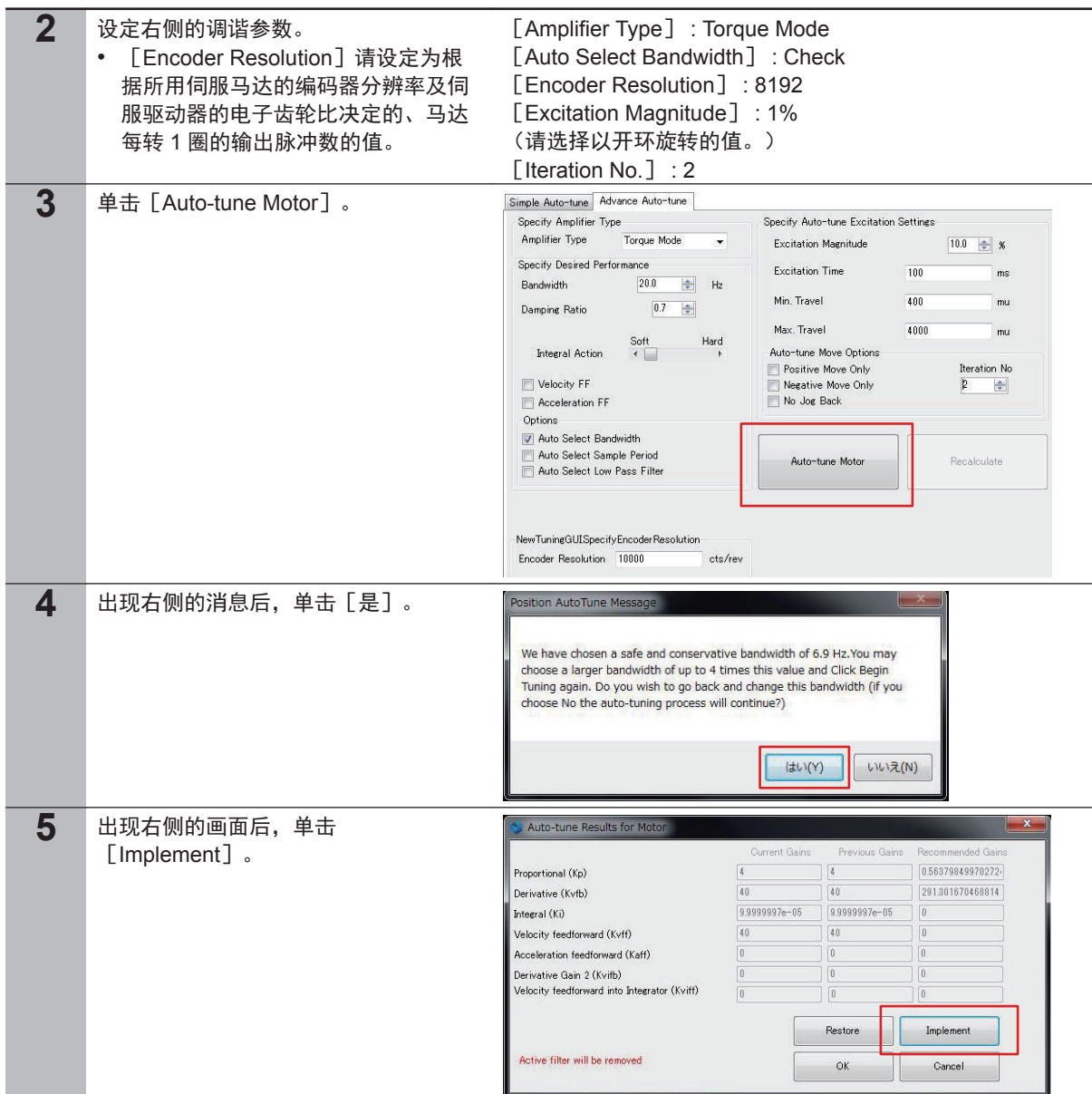

#### **3-7-3** 带宽的手动修正

对步进响应进行观测的同时,选择更合适的带宽。

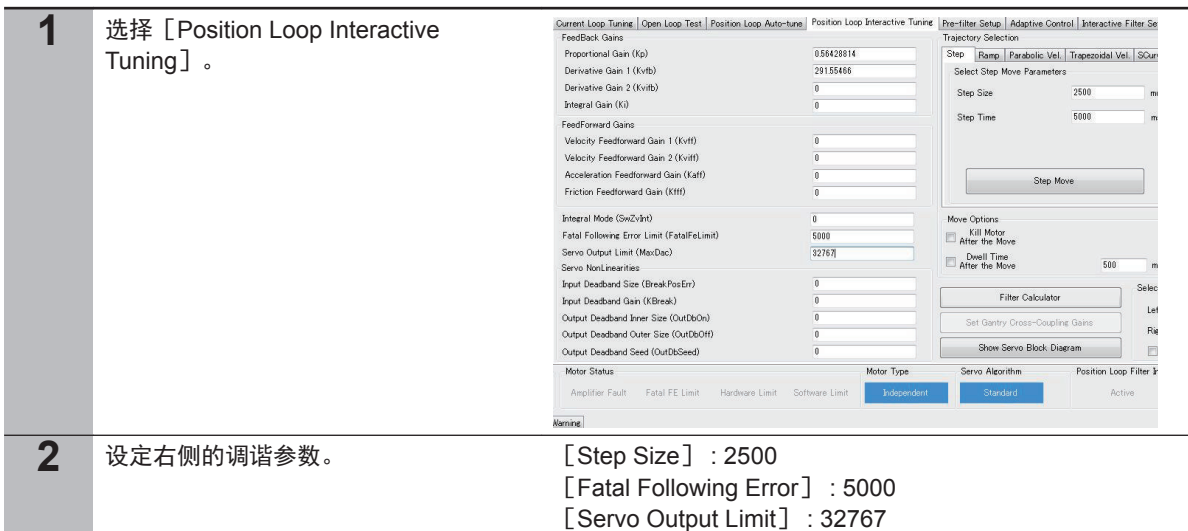

**3-7** 

马达的调谐

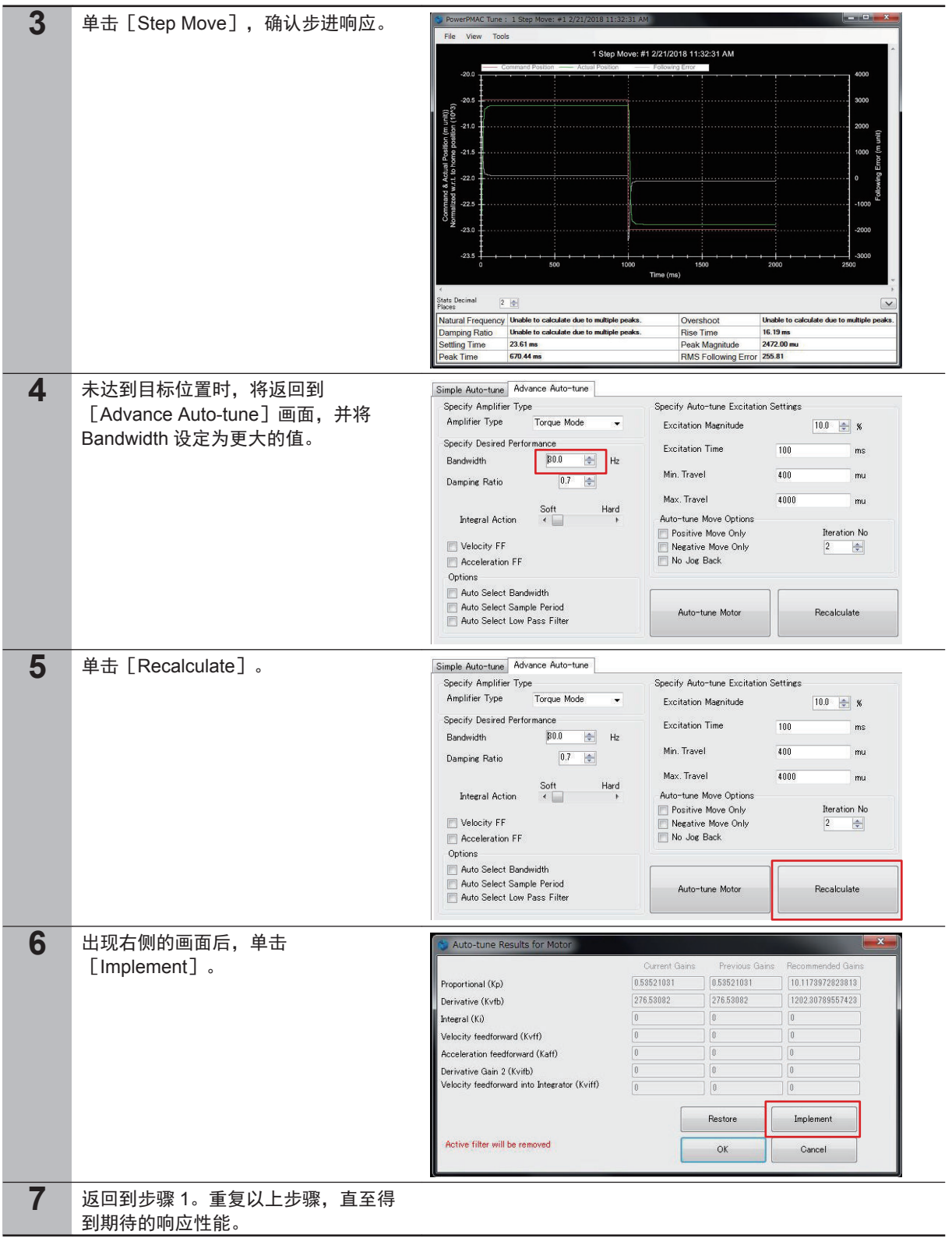

<span id="page-30-0"></span>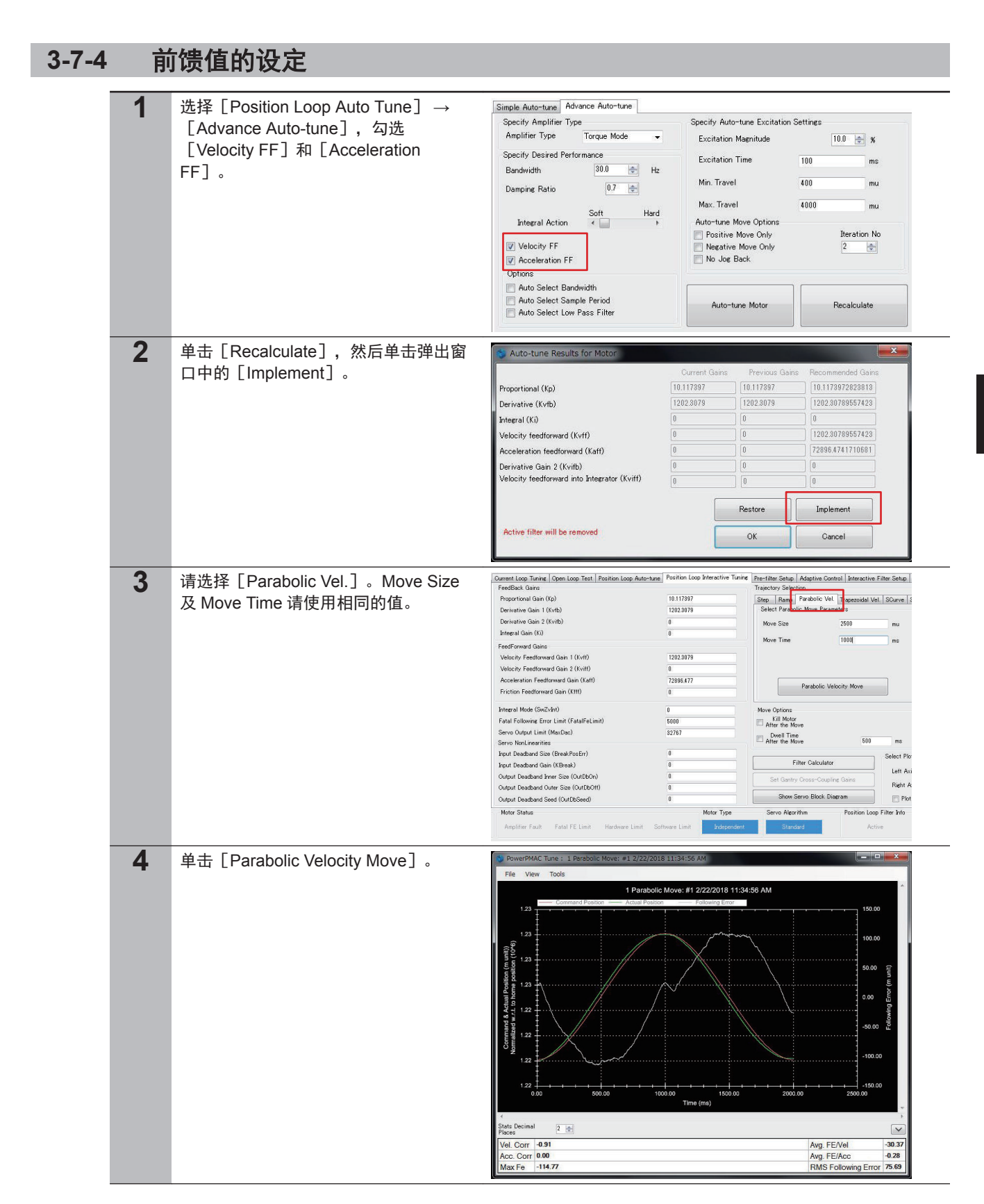

**3**

**3-7** 

<span id="page-31-0"></span>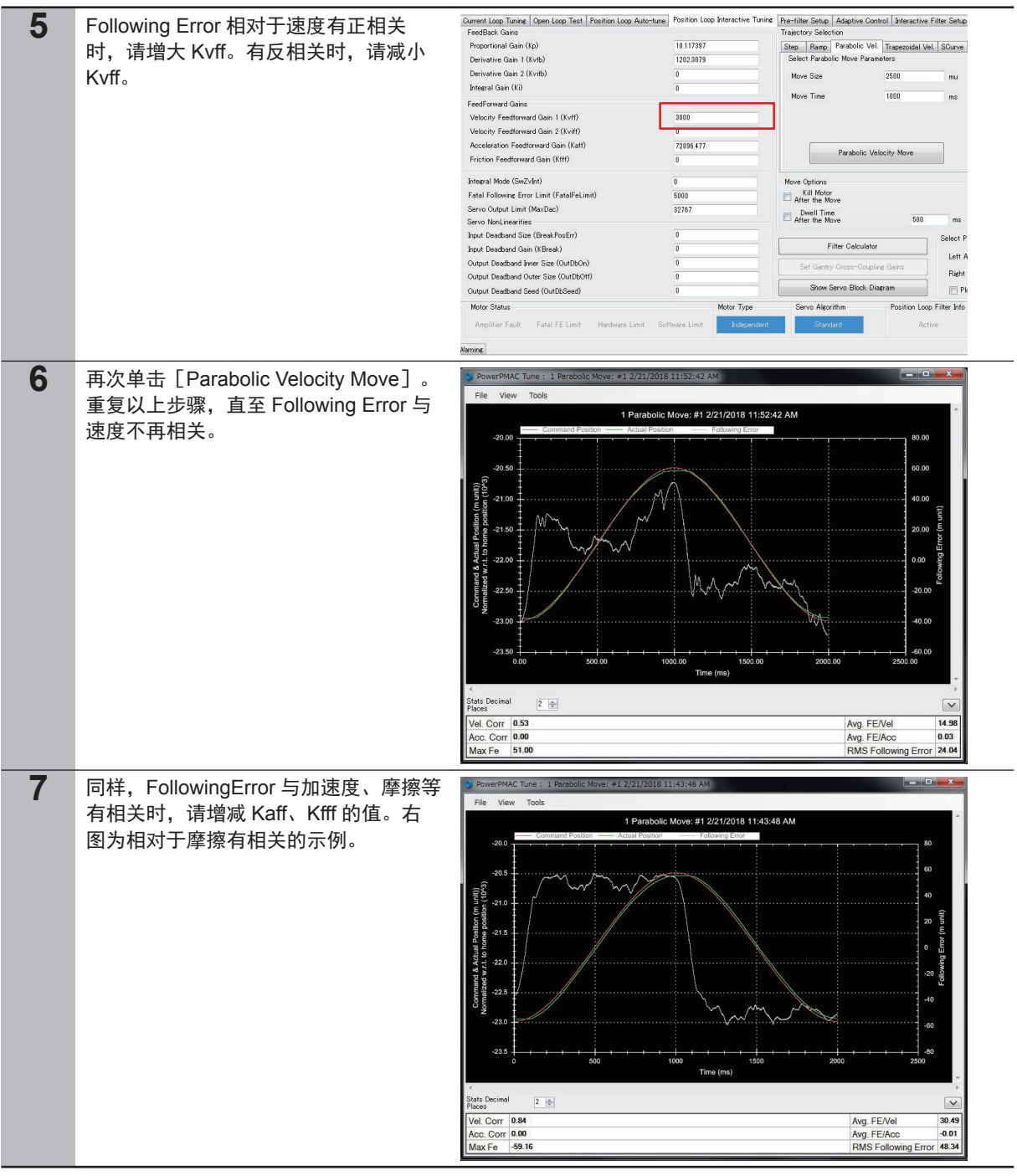

### **3-7-5** 调谐参数的项目化

1 通过 Terminal 输入 [#1 j+] 指令。

**3-7** 

马达的调谐

调谐参数的项目化

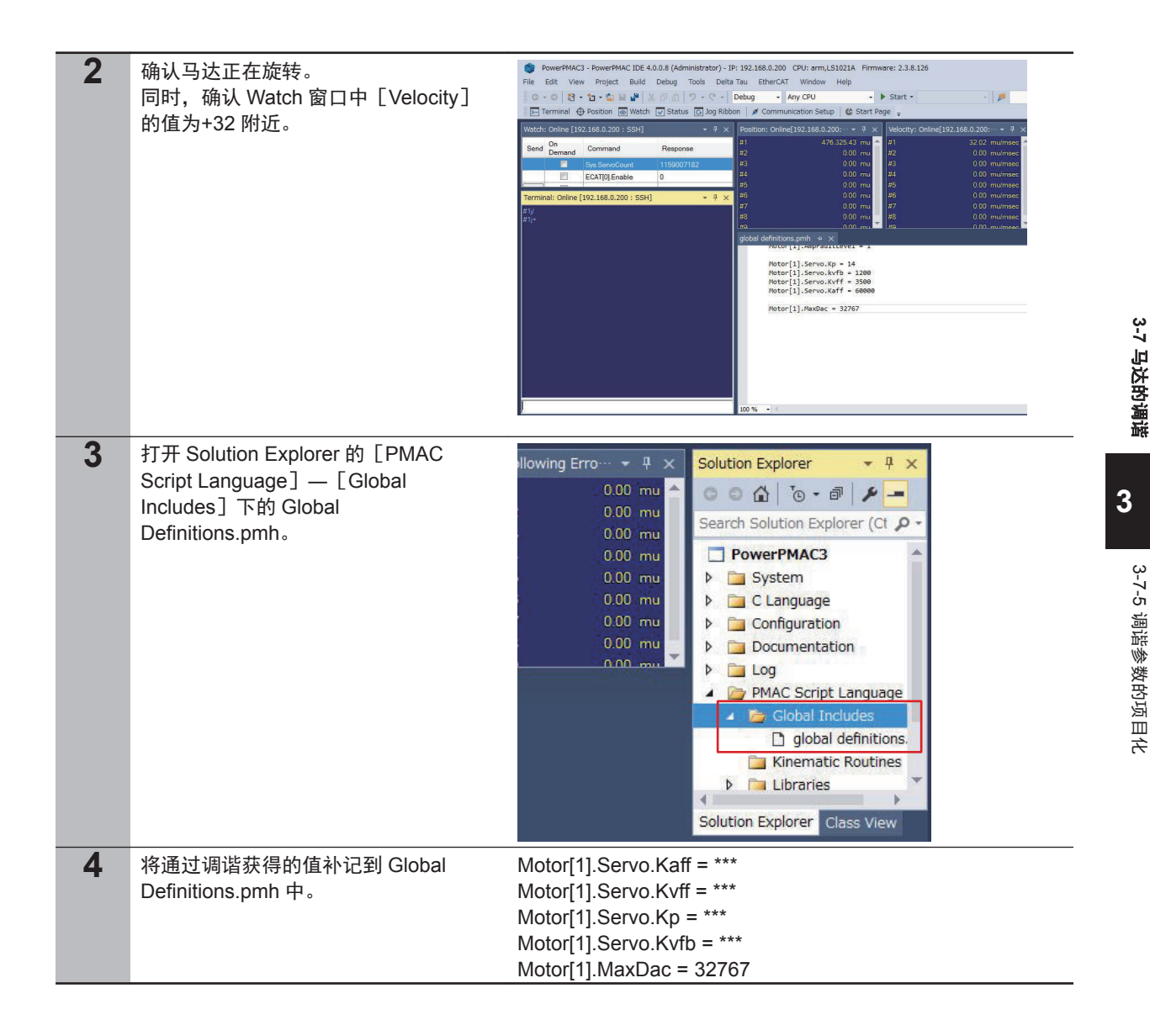

## <span id="page-33-0"></span>**3-8** 绝对编码器系统的原点设定

这里只介绍绝对编码器系统的定原点。关于增量型编码器及定原点指令(home 及 homez 指令),请参 考 DT 公司的随附手册。

请按照以下步骤,进行原点设定。

#### **3-8-1** 设置绝对编码器

第一次使用绝对编码器或要将旋转量数据初始化为「0」时,或者绝对编码器在未连接电池的状态下长 时间放置后,需要设置绝对编码器。关于设置方法的详情,请参考安川电机产 Σ-Ⅴ系列伺服驱动器的随 附手册。

#### **3-8-2** 读取绝对编码器位置

从伺服驱动器中读取绝对编码器位置。

「3-3-1 [轴接口单元和驱动器的配线](#page-21-0)(P.3 - 6)」对 XXXX 中的绝对编码器进行配线,然后创建绝对编码器 的多次旋转量数据及初始增量脉冲的读取程序,并执行。

下面介绍程序创建步骤。

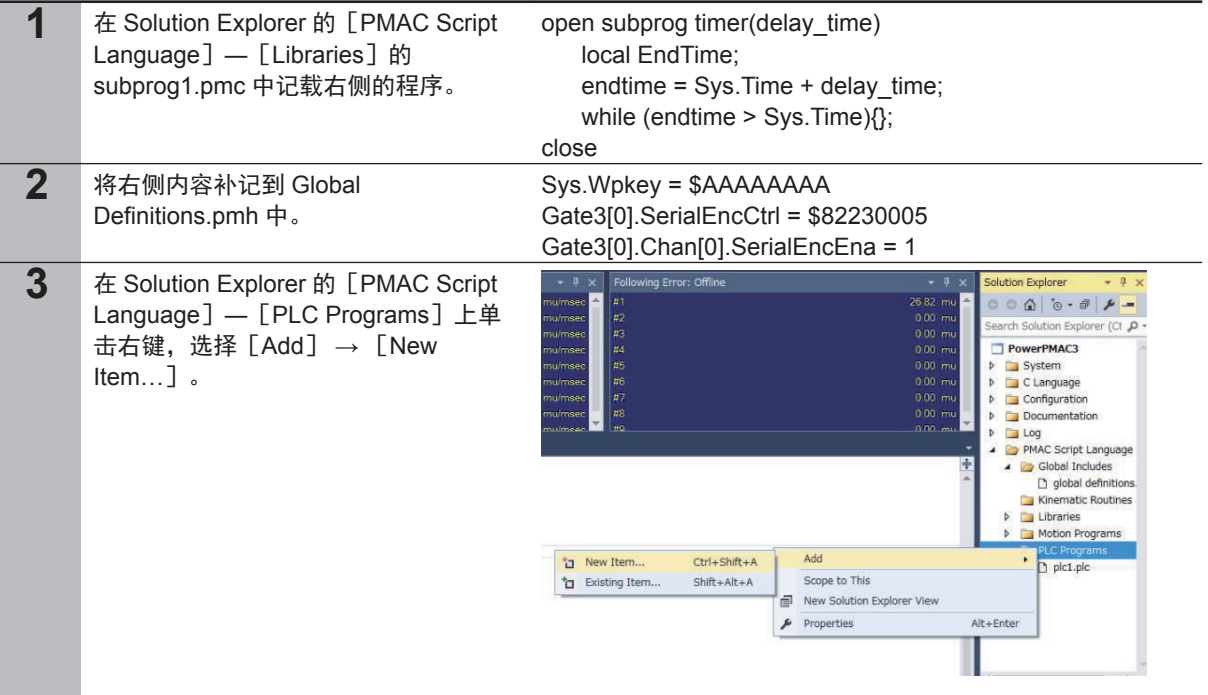

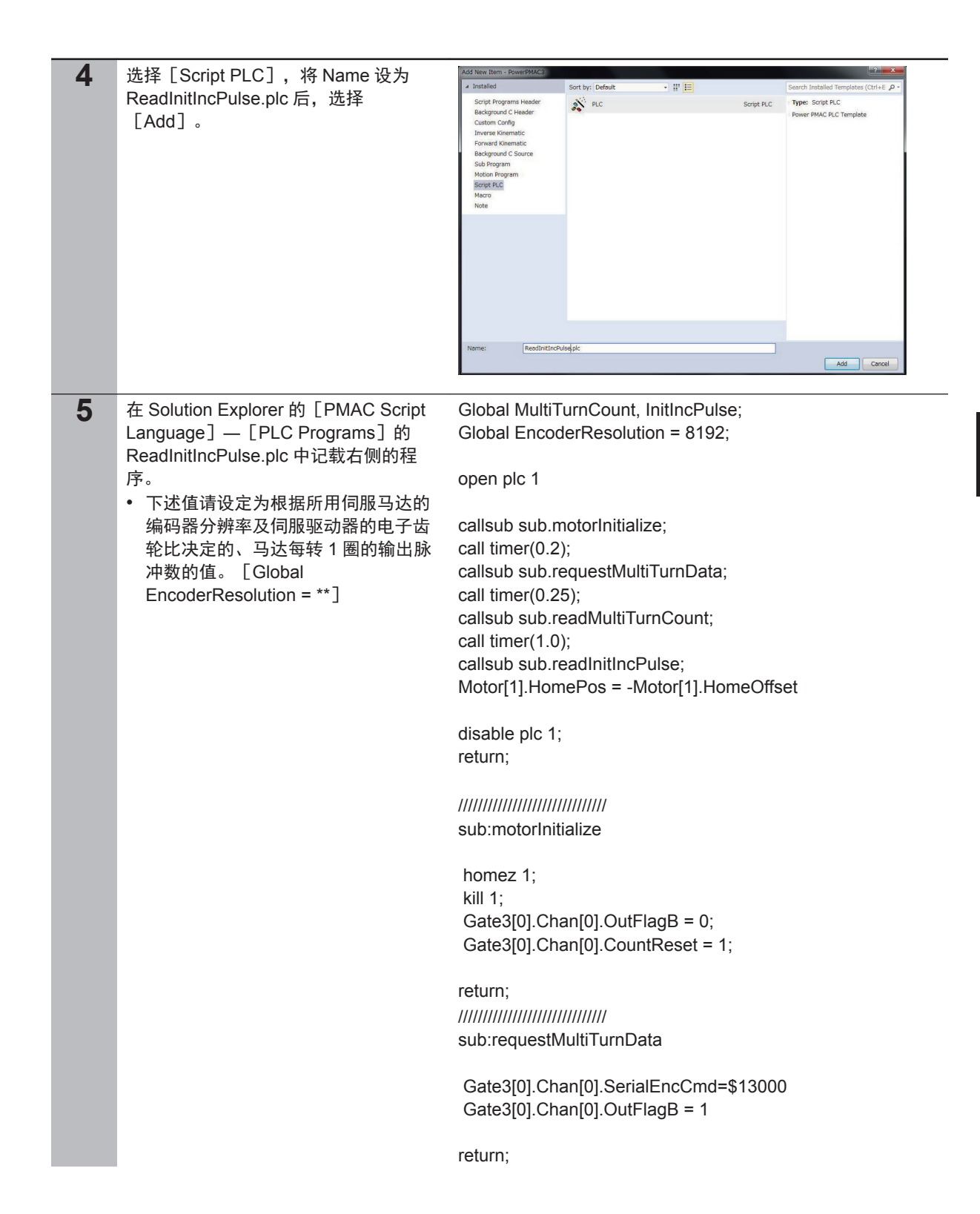

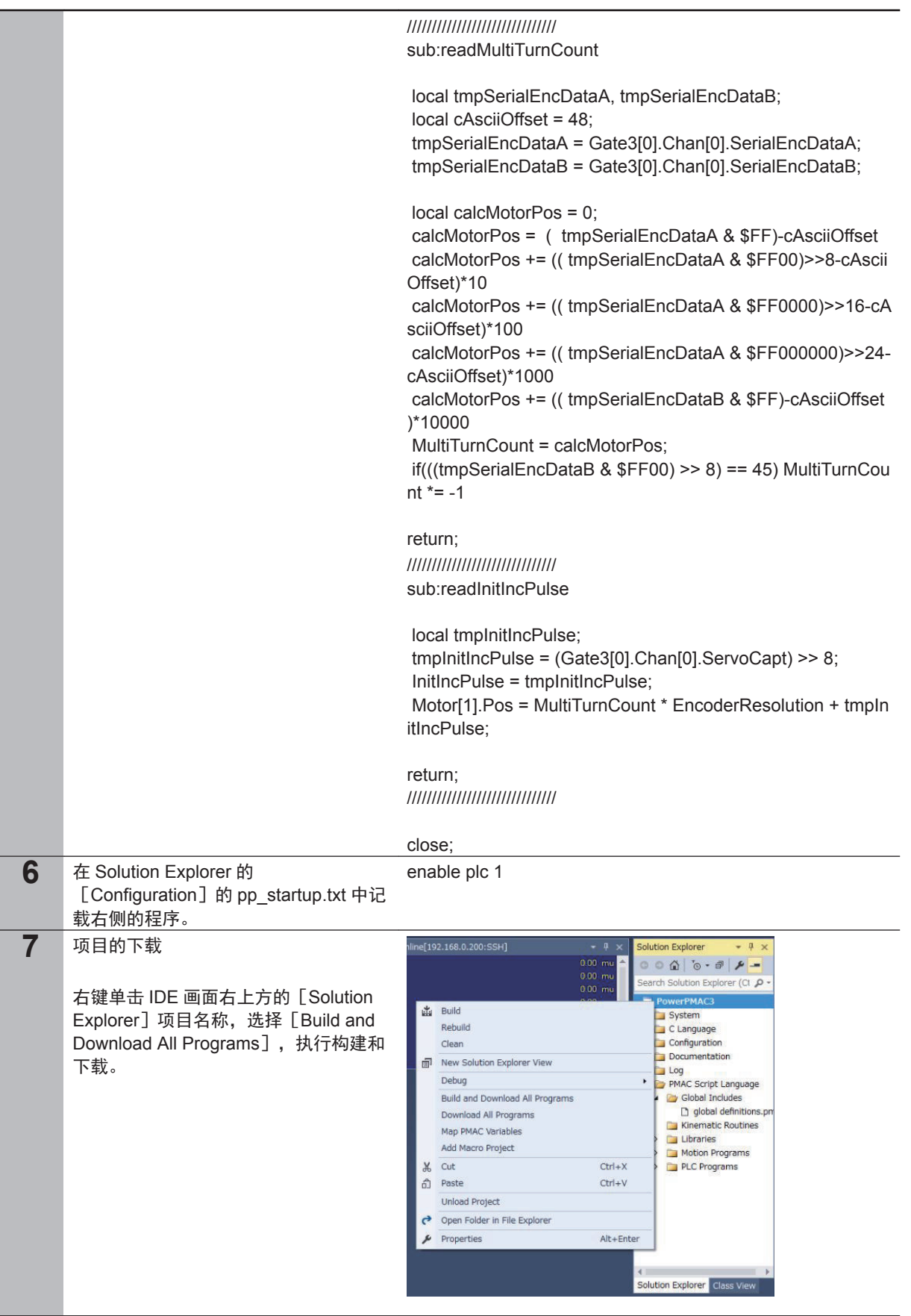

<span id="page-36-0"></span>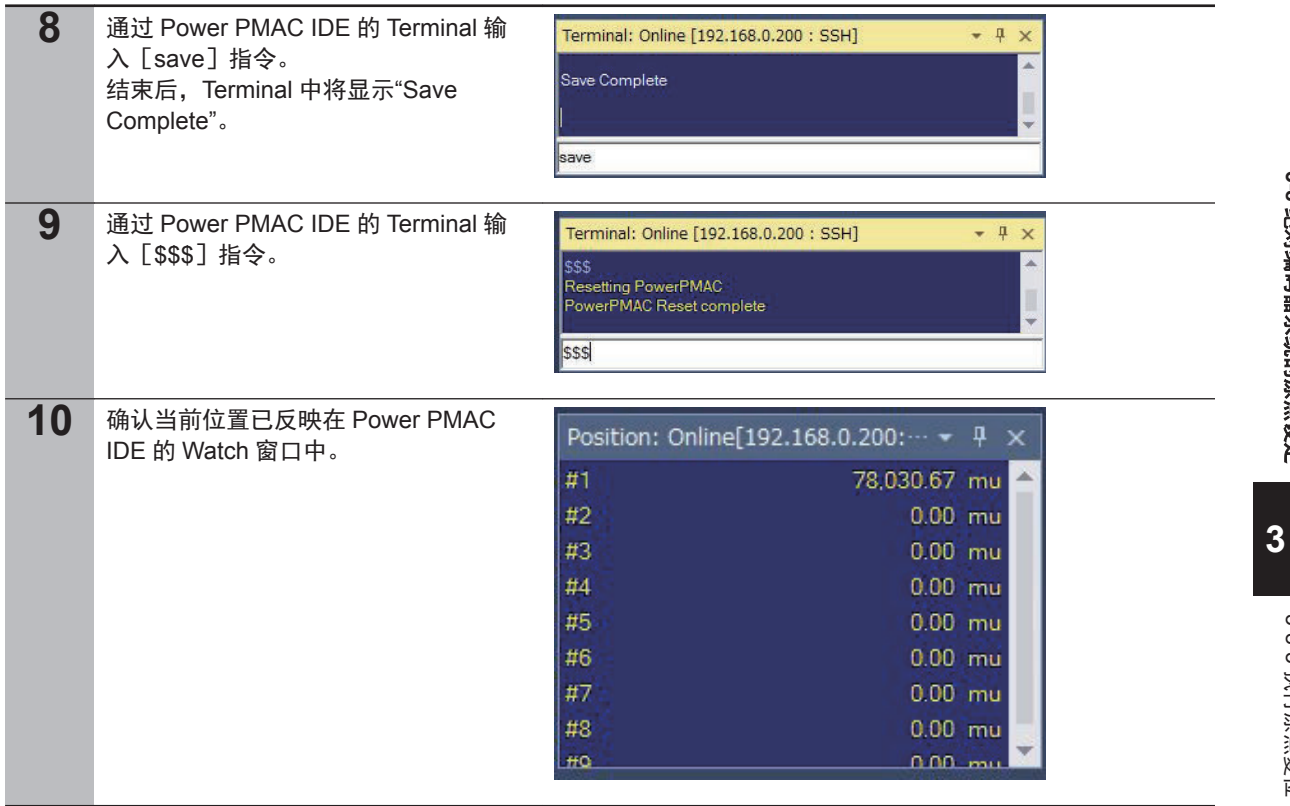

### **3-8-3** 执行原点复位

执行原点复位。关于原点复位的方法,请参考 DT 公司的随附手册。

## <span id="page-37-0"></span>**3-9** 利用运动程序确认动作

#### **3-9-1** 创建动作确认程序

创建动作确认用的程序。

动作确认程序中需要使用专用语言。详情请参考《Power PMAC 用户手册》及《Power PMAC 软件基 准手册》。

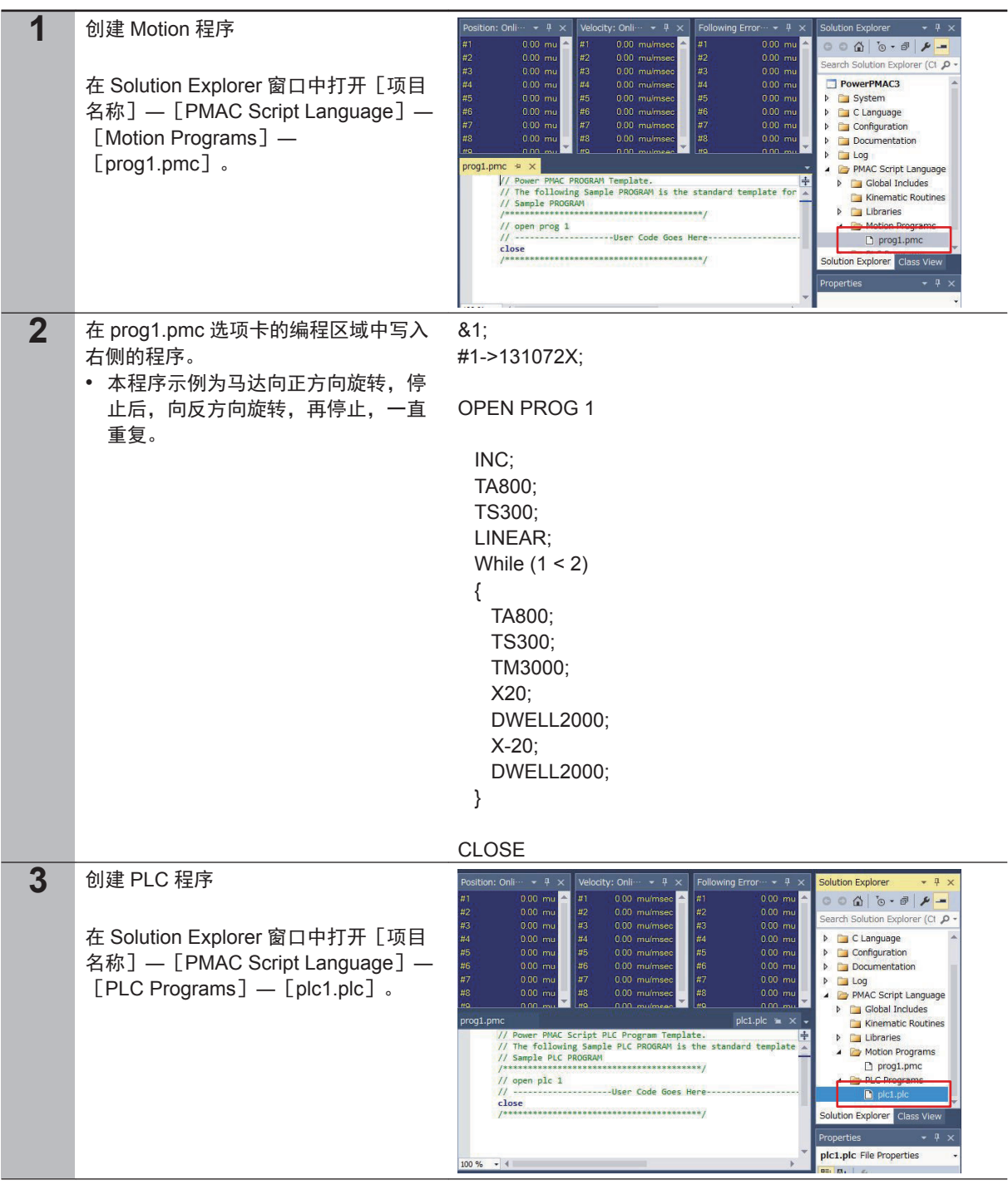

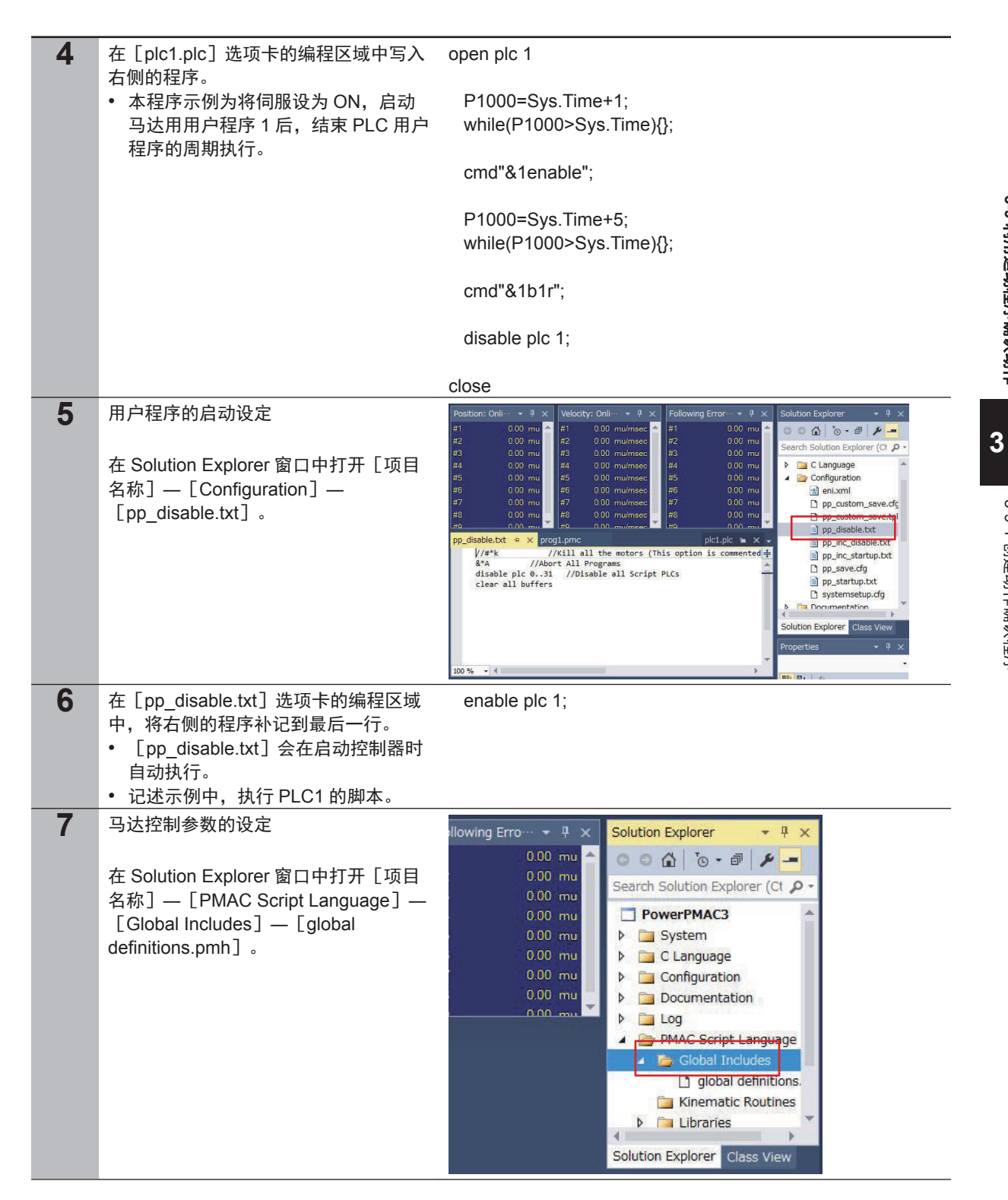

<span id="page-39-0"></span>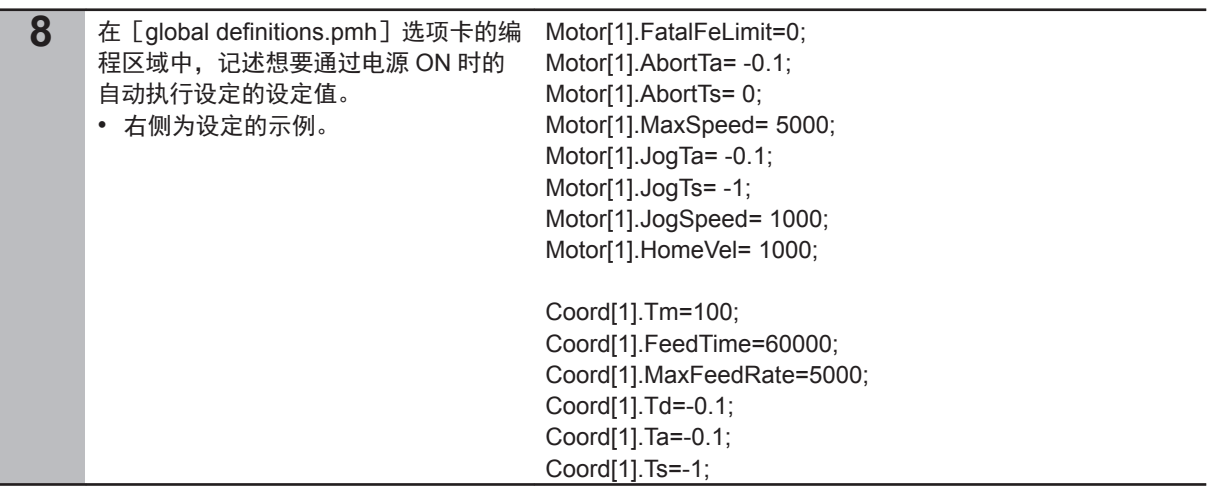

## **3-9-2** 项目数据的传送和动作确认

向控制器传送已创建的项目数据。 传送项目后,将自动启动程序,马达旋转。

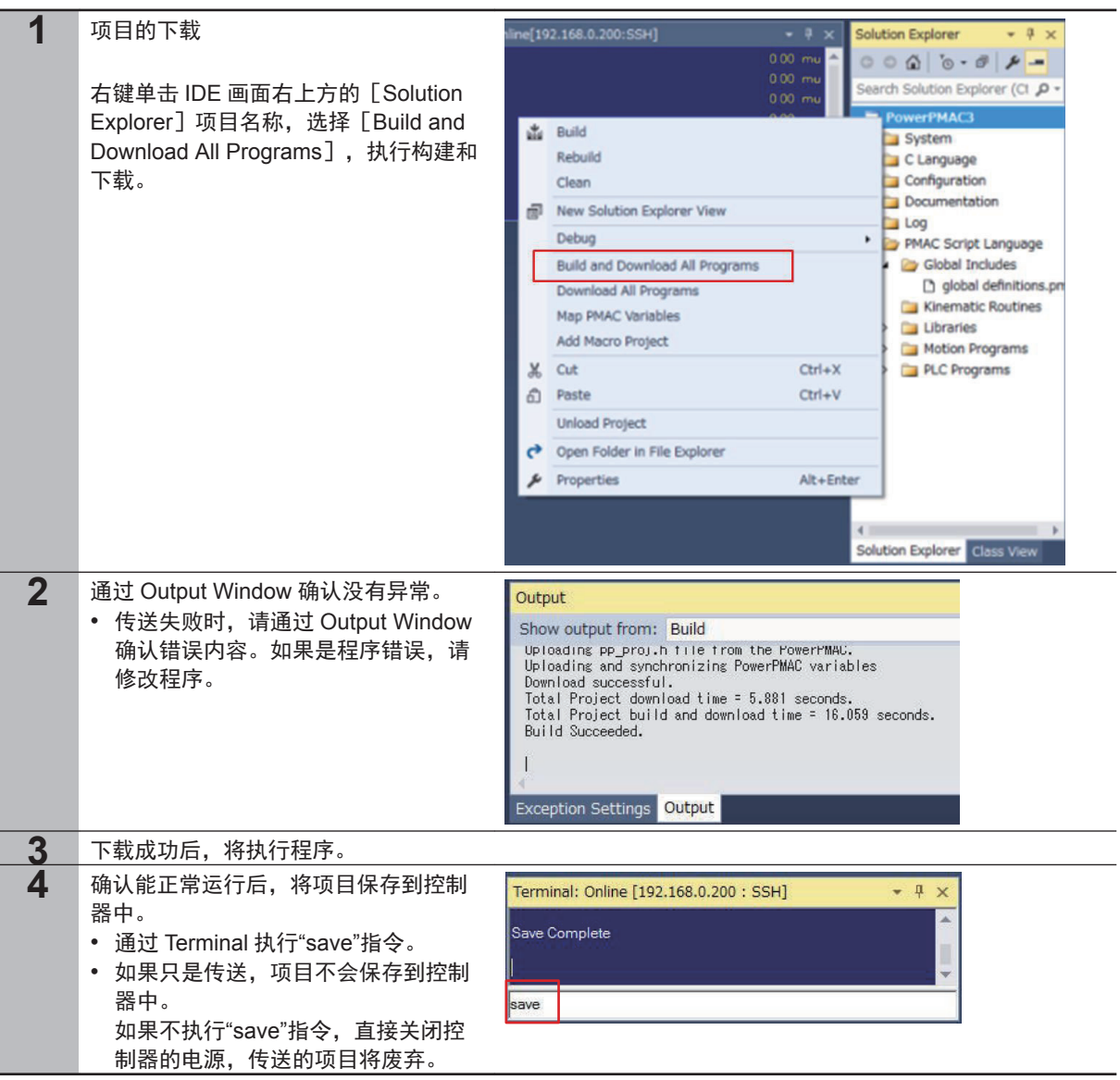

#### 承诺事项

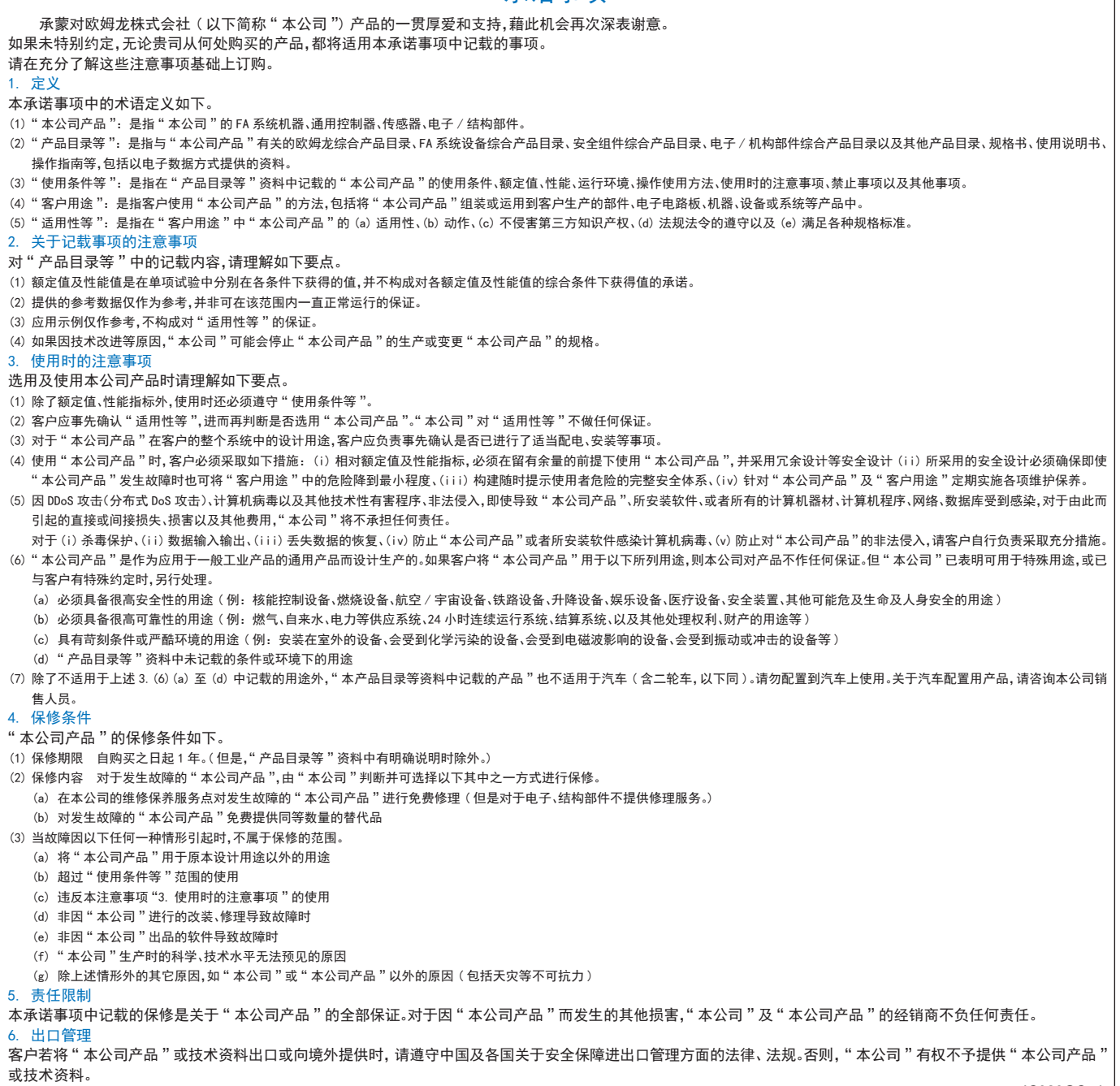

#### IC320GC-zh

#### 欧姆龙自动化(中国)有限公司

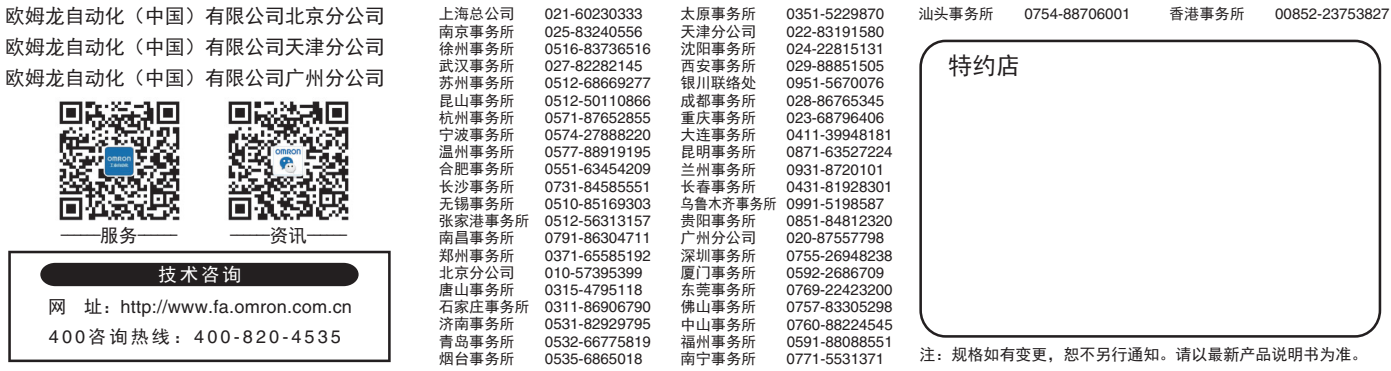